# **QNAP®** QNAP簡単セットアップガイド

www.qnap.com/ja-jp

# QNAP 簡単セットアップガイド (2021年12月版)

### 01 QNAP の初期セットアップをしよう

- 1-1. QNAP にハードディスクを取り付けよう
- 1-2. QNAP をネットワークに接続しよう
- 1-3. Qfinder Pro を PC にインストールしよう
- 1-4. Qfinder Pro を起動しよう
- 1-5. スマートインストールガイドで設定をはじめよう
- 1-6. QNAP の Web 管理画面にアクセスしよう

### 02 QNAP にデータを保存しよう

- 2-1. ストレージプールを作成しよう 2-2. ボリュームを作成しよう 2-3. 共有フォルダを作成しよう
- 2-4. 共有フォルダにアクセスしよう( Windows 編 )
- 2-5. 共有フォルダにアクセスしよう( Mac 編 )

### 03 QNAP にアクセス権を作成しよう

3-1. ユーザを作成しよう 3-2. ユーザグループを作成しよう 3-3. アクセス権を編集しよう 3-4. アクセス権を確認しよう

### 04 QNAP にリモートアクセスしよう

4-1. QNAP Account を作成しよう 4-2. myQNAPcloud を設定しよう 4-3. QNAP にリモートアクセスしよう 4-4 外出先からファイルを操作しよう ( PC 編 ) 4-5. 外出先からファイルを操作しよう ( スマホ編 )

### 05 QNAP のバックアップ機能を使おう

- 5-1. PC のデータを QNAP にバックアップしよう 5-2. QNAP のデータを外付けディスクにバックアップしよう
- 06 QNAP ヘルプデスクに問い合わせよう
	- 6-1 チケットを作成しよう 6-2. チケットの進捗確認や返信をしよう

### 07 QNAP ライフを更に楽しもう

# 01. QNAP の初期セットアップしよう

# **1.1** QNAP にハードディスクを取り付けよう

QNAPのNAS(以降、QNAP)にハードディスクが取り付けられていない場合は、 同梱の「クイックインストールガイド」 を参考にして、あらかじめ取り付けてください。 ハードディスクは、QNAP 社ホームページでお求めのQNAPと互換性があるか必ず確認をしてください。 QNAP 社ホームページ(互換性一覧):https://www.qnap.com/ja-jp/compatibility/

# **1.2** QNAP をネットワークに接続しよう

QNAP をご利用のネットワーク機器(ルーター、スイッチなど)に同梱のイーサネットケーブルを使って接 続します。また、QNAP を操作する管理用 PC もQNAPと同じネットワークに接続されているか確認しま しょう。電源ケーブルをつなげたら、QNAPの電源ボタンを押してください。

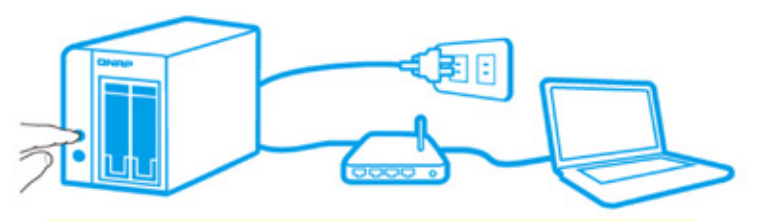

<sup>※</sup> 付属の電源ケーブルは当該製品専用です。他の機器には使用しないでください。

QNAP 正面のインジケーターが点灯点滅し、「ビー」 という音が聞こえたら、起動開始の合図です。 起動が完了するまで1分~5分ほどお待ちください。( 起動までの時間は機種によって差があります。)

# **1.3** Qfinder Pro を PC にインストールしよう

次に管理用 PC へ 「Qfinder Pro」 という無料のソフトウェアをインストールしましょう。 「Qfinder Pro」 は、同一ネットワーク上にある QNAP の IP アドレスの検出をはじめ、QNAP の Web 管理画面や共有フォルダを開いたり、稼働状況を監視したり、QNAP の管理に欠かせない大変便利な ソフトウェアです。「Qfinder Pro」 は QNAP ホームページからダウンロードできます。

QNAP 社ホームページ(ユーティリティ):https://www.qnap.com/ja-jp/utilities/essentials

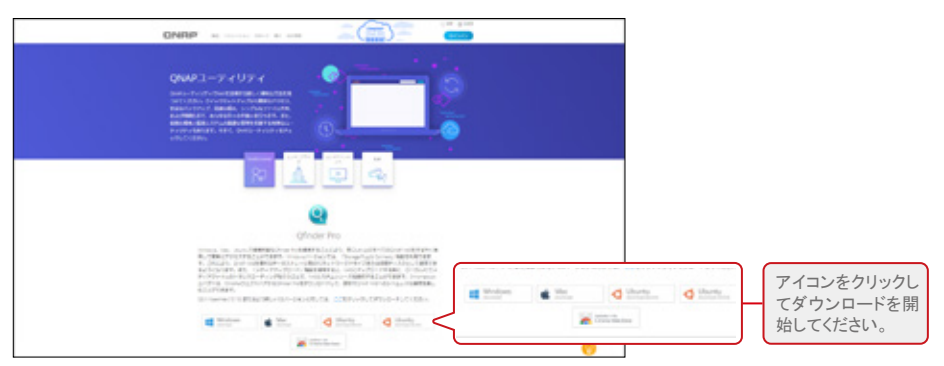

Windows、Mac、Ubuntu、Chrome OS の中からご利用の PC に合わせてインストールしてください。

# **1.4** Qfinder Pro を起動しよう

「Qfinder Pro」 を起動すると 同一ネットワーク 上にある QNAP が一覧表示されます。初めて設定す る QNAP は、「サーバーはまだ初期化されていません」 とポップアップが表示されるので、「はい」 をク リックして、「スマートインストールガイド」 へ進んでください。既定のウェブブラウザ( Microsoft Edge や Google Chrome など)が開き、設定ページが現れます。

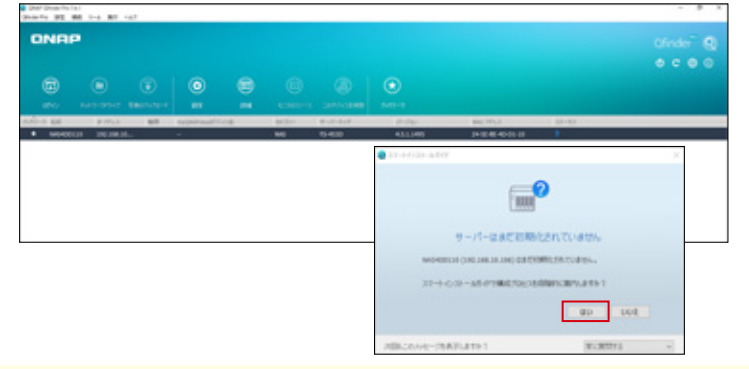

※ 「サーバーはまだ初期化されていません」 のポップアップが表示されない場合または消してしまった場合は、「Qfinder Pro」 の 「ログイン」 ボタン(<br>や一覧表示された QNAP をダブルクリックして 「スマートインストールガイド」 を表示させてください。

# **1.5** スマートインストールガイドで設定をはじめよう

ウェブブラウザで QNAP にアクセスすることができたら設定を開始します。「スマートインストールガイド」 の前に 「ファームウェアのインストール」画面が現れたら、「開始」ボタンをクリックして最新のファームウ ェアに更新するように してください。ファームウェアが更新されると QNAP は自動で再起動をします。

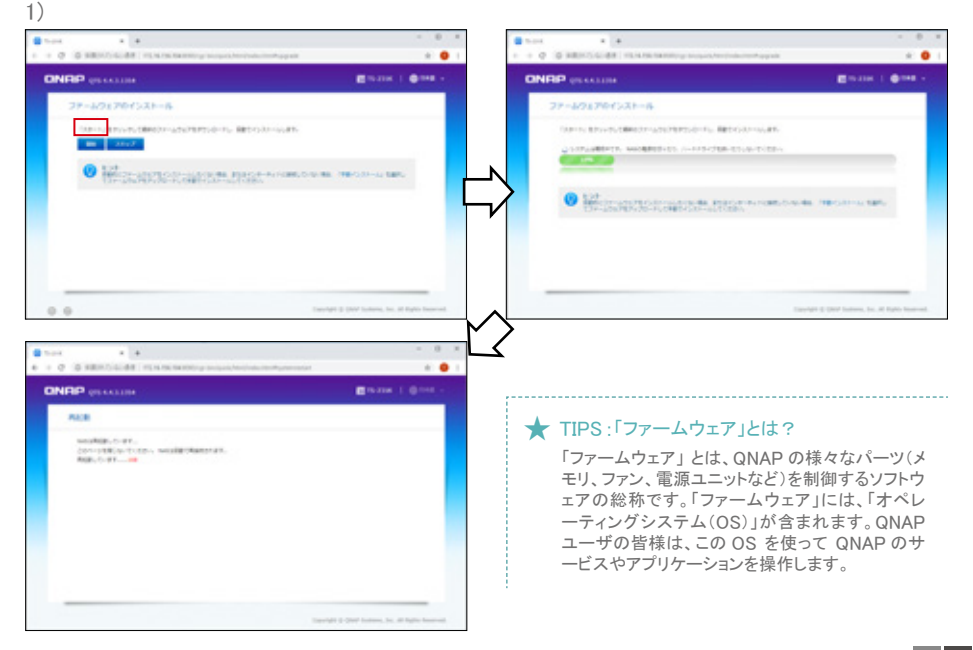

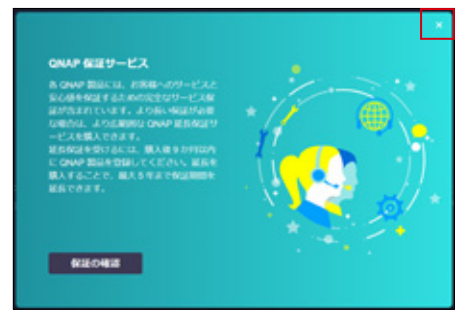

ファームウェア更新完了後、「QNAP 保証サービス」画面 2) が表示されます。「保証の確認」から内容を確認してください。 「QNAP 保証サービス」画面右上の X を押して次に進みます。

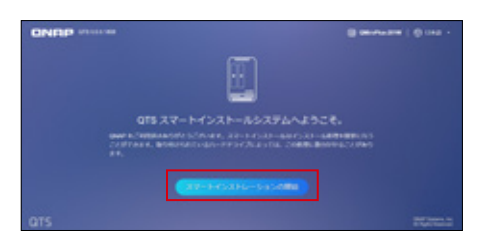

「スマートインストールガイド開始」ボタンをクリックします。 3)

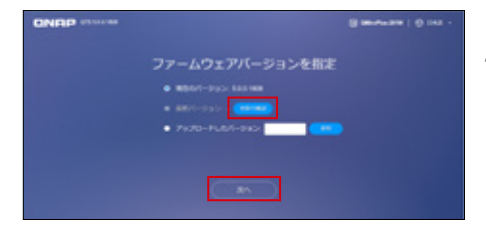

4) インターネットに接続されている場合は、「更新の確認」 ボタンでより最新のファームウェアが存在するか確認できます。 より新しいバージョンがある場合は、新しいバージョンを指定して インストールすることができます。 インストールするバージョンを選択した後「次へ」ボタンで次へ 進みます。

### 5) [ NAS の名前と管理者パスワードを入力 ]

- 下記の項目を設定します。
- ・ NAS の名前 :
- 14 文字までの半角英数字。記号は '-' (ダッシュ)のみ。 ・ 管理者 ユーザー名 :
- · パスワード/パスワードの確認 · 8 文字以上で半角英数字の混合。 ( 記号や仮名漢字も半角英数字と併用可能。)

※ QTS 5.0 未満ではユーザ名 admin は変更できません。 入力を終えたら 「次へ」ボタンをクリックします。

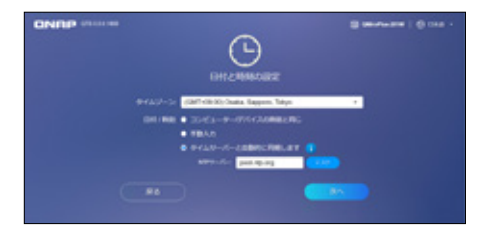

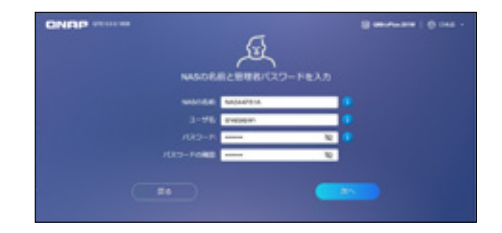

### 6) [ 日付と時刻の設定 ]

下記の項目を設定します。

- ・ タイムゾーン : お住まいの地域を選択します。
- ・ 日付 / 時刻 : いずれか1つを選びます。
	- コンピューター / デバイスと同じ
	- 手動入力
	- インターネットタイムサーバー同期
- 入力を終えたら 「次へ」ボタン をクリックします。

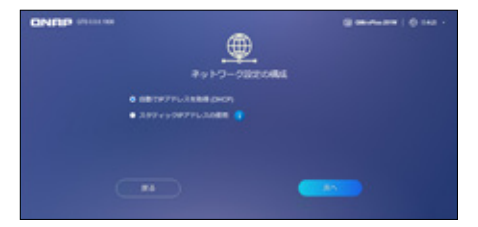

### 7) [ ネットワーク設定の構成 ]

下記の項目を設定します。

いずれか1つを選びます。

ONAP \*\*\*\*\*

me.r

- ・ 自動で IP アドレスを取得(DHCP) : QNAP と同一ネットワークに DHCP サーバーが必要です。
- ・ スタティック IP アドレスの使用 : 固定 IP を設定したい場合に選択します。IP アドレスは、 ご利用のネットワーク環境に合わせて入力します。

B

**BRANNEL & RA** 

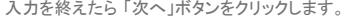

8) [ 概要 ]

これまでの設定の確認画面です。 変更をしたい場合は、各項目の ロボタン をクリックして変更することができます。 確認が完了したら、「適用」ボタンをクリックします。

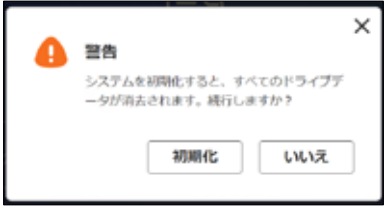

初期設定の適用中は、QNAP 製品の機能紹介 10) ページが表示されます。

初期設定が完了するまで待ちます。 システムやハードディスクの容量に よりますが、5分~10分程度かかります。

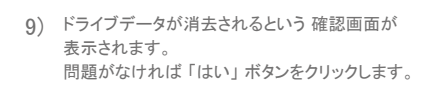

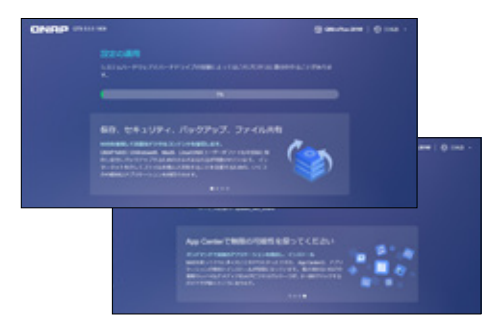

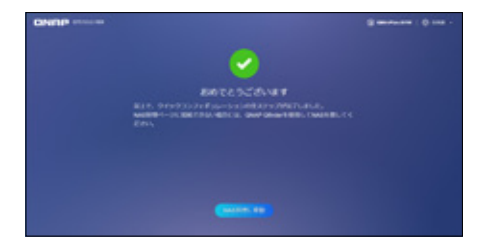

11) 初期設定の完了です。 「NAS 管理に移動」ボタンをクリックして、 NAS 管理画面に進みます。

### **1.6** QNAP の Web 管理画面にアクセスしよう

ウェブブラウザで QNAP の 管理画面にアクセスできたら、P4 の 1-5.4) で設定した管理者ユーザ名と パスワードでログインをしてみましょう。※本ガイドでは 「admin」 ユーザーとして説明をいたします。

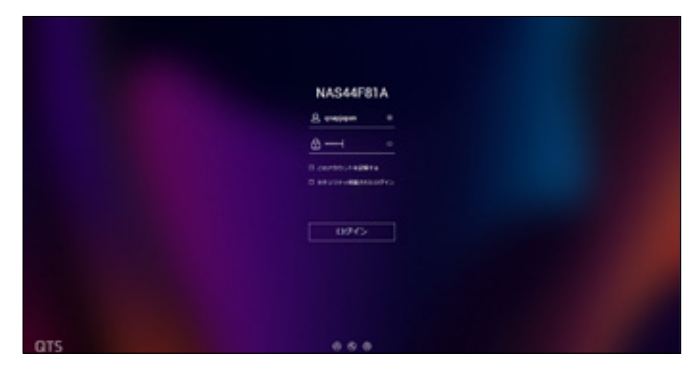

以下のようなデスクトップ画面が表示できたら、ログイン成功です。

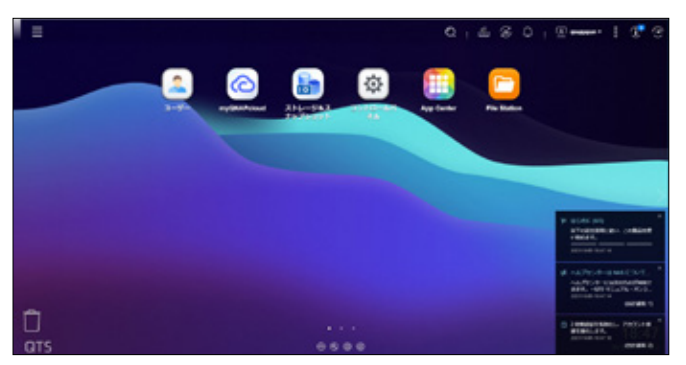

### 主な QNAP 管理画面アイコン

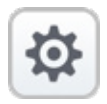

### コントロールパネル

「コントロールパネル」 は、QNAP 全体の機能 設定をおこないます。例えば、サーバ名や時刻 などのシステム設定、共有フォルダやユーザな どの権限設定、ネットワーク、アプリケーションの 設定、など。

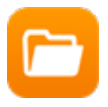

### File Station

「File Station」 は、NAS に保存されているフォ ルダやファイルへのアクセス、ファイルのアップロ ードやダウンロードが可能です。

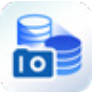

### 「ストレージ&スナップショット

「ストレージ&スナップショット」 は、ハードディス クや保存領域を一元管理します。RAID の作成 管理も行います。スナップショットは、ある時点で のデータを短時間で記録、復元できる便利なツ ールです。

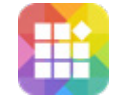

### App Center

「App Center」 は、QNAP にアプリケーション をインストールしたりアンインストールする時に使 用します。無料のものもたくさんあるので、お気 に入りのアプリケーションを探してください。

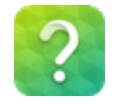

### ヘルプセンター

「ヘルプセンター」は、QNAP 製品の設定方法や 何かトラブルが発生した場合に役立つ情報が満 載です。QNAP のヘルプデスクに問い合わせる ー<br>こともできます。

#### Qboost

「Qboost」は、メモリを管理するツールです。 メモリを最適化して Qboost ロボを空高く打ち上 げましょう。

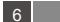

# 2. QNAP にデータを保存しよう

NAS(Network Attached Storage)製品である QNAP は、ネットワーク上のファイルサーバとして利 用することでその真価を発揮します。初期設定を終えたら、次に QNAP にデータを保存するための"入 れ物"を作成しましょう。以下の3ステップの手順で進めていきます。

2-1. ストレージプールの作成 2-2. ボリュームの作成 2-3. 共有フォルダの作成

### **2.1** ストレージプールを作成しよう

始めに 「ストレージプール」 を作成します。 「ストレージプール」 とは、複数のハードディスクの集合体で す。複数のハードディスクを束ねることで、より多くの保存領域を作成したり、読み書きスピードを向上さ せたり、また1台のディスクが壊れても他のディスクからデータを救出できる冗長化構成を作成すること ができます。このように複数のハードディスクを束ねて利便性や安全性を高める構成を RAID と呼びま す。RAID は 「ストレージプール」 の重要な機能の1つです。

※ 各 RAID の詳細については、以下のサイトをご覧ください https://docs.qnap.com/nas-outdated/QTS4.3.4/jp/GUID-7510237F-9B5C-4575-B091-2836BD3ACABF.html

1) 「ストレージ&スナップショット」をクリックします。

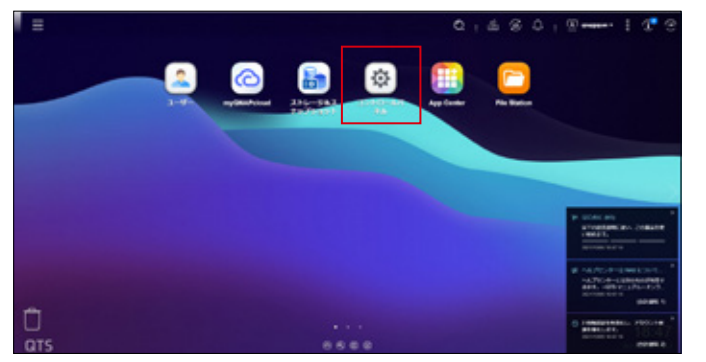

2) 「ストレージ&スナップショット」画面が開いたら、右側の「ストレージプール」の中の □ おりックし ます。

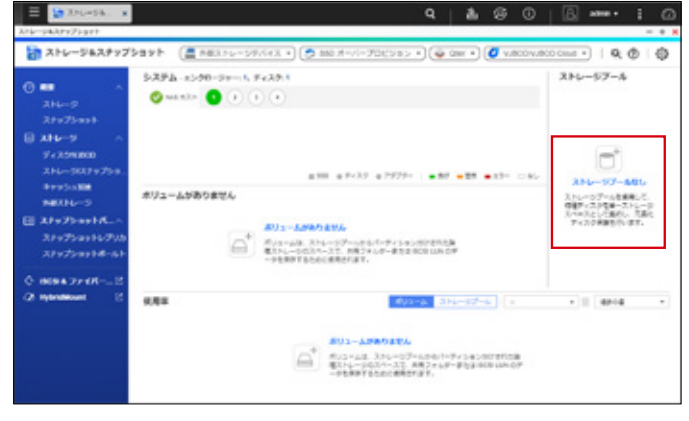

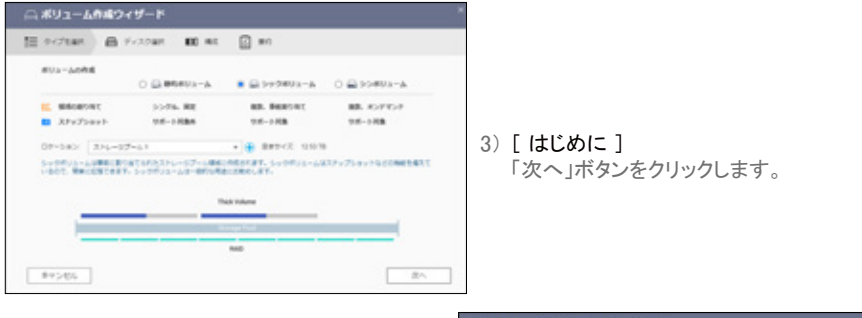

### 4) [ ディスク選択 ]

複数のディスクを使用する場合は、ここで RAID を作成します。 RAID タイプ

- ・ JBOD : 各ハードディスクの容量を束ねて、 1つの大容量ディスクとして利用する。
- ・ RAID0, RAID1, RAID5, RAID6, RAID10 ※ ディスクの本数によって利用できる RAID の種類が異なります。
- 「次へ」ボタンをクリックします。
- □ストレージブールの作成ウィザード  $\mathfrak{G}$  size:  $\mathfrak{g}$  is a constructed in the construction of  $\mathfrak{g}$  and FLAPBARG, MELTCHEN ELOD-De-115 (ABF) 177 (4) | MAXIL MARAY/178 (4) | A Cl. MINING WELL-INT-ARRAIGN **P** spenalting-or-academy A FLAT - AT-TA REPA - COL - FLOT - ASSAULT THE  $\frac{Q}{B^2} = \frac{\gamma^2 \sqrt{2} (2\pi)}{2}$  $_{\rm int}$  $\sim$ ion. worse. **CONTRACTOR** MONT NO **BIRTHAN WA**  $\cdot$   $\cdot$  $\overline{\phantom{a}}$  $rac{1}{100}$ 10506

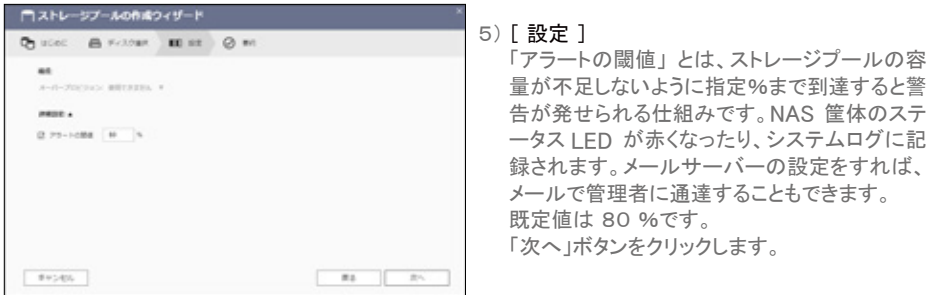

an particles 6) [ 要約 ] **79-1088** m. 内容を確認して 「作成」ボタンをクリックします。

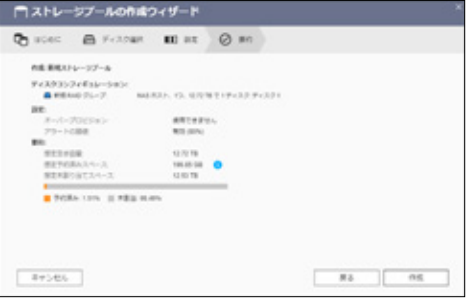

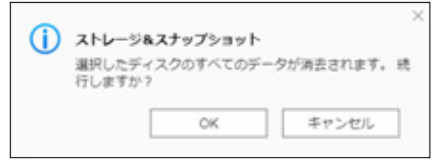

7) ディスク内のデータを消去しても問題がなければ 「OK」ボタン をクリックします。

# **2.2** ボリュームを作成しよう

ストレージプールを無事に作成することができたら、 次は 「ボリューム」 の作成を行います。ストレージ プールは、水の入っていないプールのようなもので、まだすぐに使うことができません。水を入れ、ロープ を浮かべてコースごとに仕切りを作り、利用できるようにするための準備が必要です。「ボリューム」 とは、 ストレージプール上に論理的な区分けをして、データを管理しやすくするための領域のことです。

1) ストレージプール作成直後、ボリューム作成を案内するポップアップが現れます。 すぐにボリュームの作成を開始したい場合は、「新規ボリューム」をクリックします。

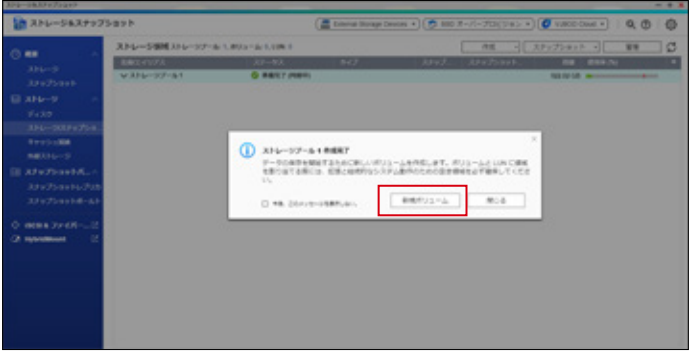

※ 後で 「ボリューム」 を作成する時は、ストレージプール作成の際と同じようにデスクトップに ある 「ストレージ&スナップショット」 を開き、左側のメニューから「ストレージ」を選択します。

2) コアイコンをクリックして、「ボリューム」の作成を開始してください。 以下の図の赤い囲みのように2ヵ所ありますがどちらでも構いません。

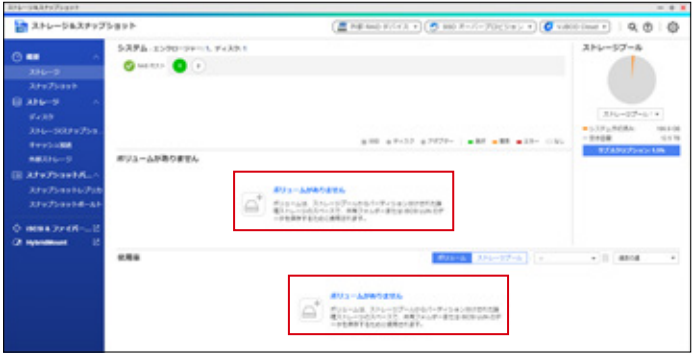

「ボリューム作成ウィザード」が起動します。

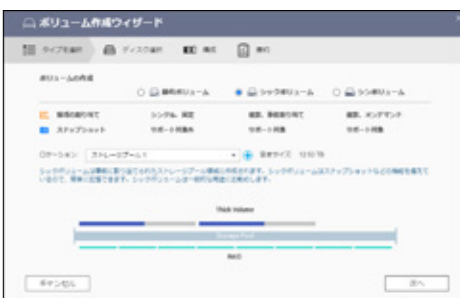

### 4) [ 構成 ]

□ ポリューム作成ウィザード

mis-service  $1.14$ 

 $114 - 07 - 08$ 

 $242 - 180 + 18$ 

72-1088

 $m + 1$ 

 $2768337487940$ 

 $\sim$ 

 $m = 1$ 

ESCHIER @ PASSING ME IN @ IN

 $200$ 

 $\sim$ 

**Mit date** 

 $11.18$ 

 $\sim$ **SE ESCOPERADEL ANT-ROBINADOR CARDINAGET.** 

 $1 - 100 - 100$ 

 $100 - 100 - 10$ 

- 以下の項目を決めます。
- ・ ボリュームのエイリアス: ボリュームに任意の名前をつきます。
- ・ ボリューム容量: ストレージプールのサイズより小さいサイズ にします。 作成後に空き容量に応じて小さくしたり大きく することができます。
- ・ ファイルシステムオプション : inode の大きさを指定します。 (詳細が不明の場合は、既定のままにします。)

「詳細設定」には、ボリュームの構成を強化す るオプションがあります。 「次へ」ボタンをクリックします。

**Britannick state, Service-Address on** 

3) [ タイプを選択 ]

運用方法に合わせ3種類の中からボリュームの 種類を選択します。

- ・ 静的ボリューム
- ・ シックボリューム(既定)
- ・ シンボリューム

どれを選んでよいか分からない場合は、シック ボリュームをお勧めします。シックボリュームは、 ストレージプール内に複数のボリュームを作成 することができ、優れたバックアップ機能の1つ である 「スナップショット」 を利用することができ ます。

「次へ」ボタンをクリックします。

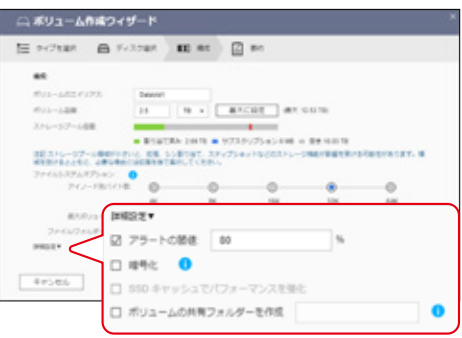

5) [ 要約 ] 内容を確認後「完了」ボタンをクリックして ボリュームを作成します。

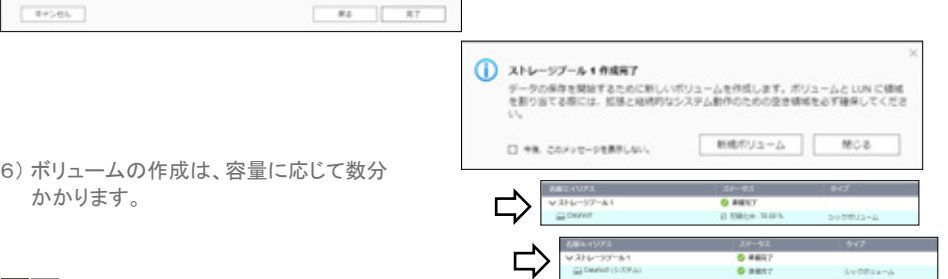

# **2.3** 共有フォルダを作成しよう

これまでにストレージプール、ボリュームを作成することができました。最後に 「共有フォルダ」を作成し てデータを保存する"入れ物"の完成となります。「共有フォルダ」 はアクセス権の設定ができるフォルダ のことです。アクセス権を決めて制御したいファイルがある場合など、部署や役割ごとに別々の共有フォ ルダを作成すると便利です。

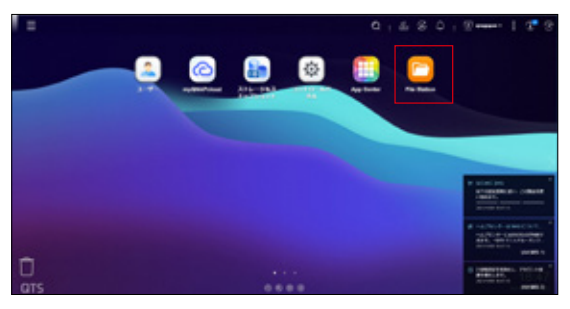

1) 「File Station」 を開きます。

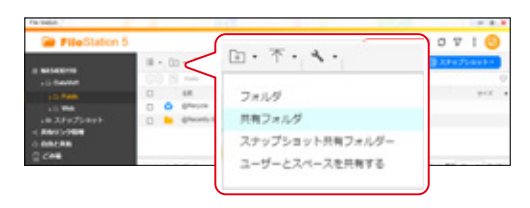

2) アイコンをクリックして、「共有フォルダ」 を選びます。

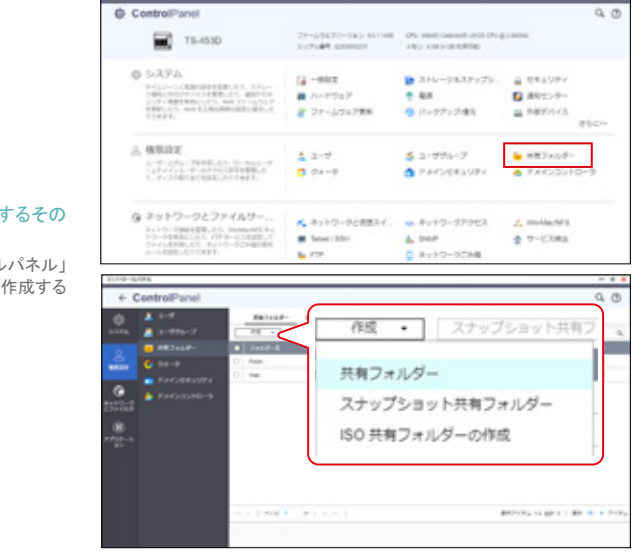

#### ★ TIPS : 「共有フォルダ」を作成するその 他の方法

「共有フォルダ」は、「コントロールパネル」 から 「共有フォルダ」 を選んでも作成する ことができます。

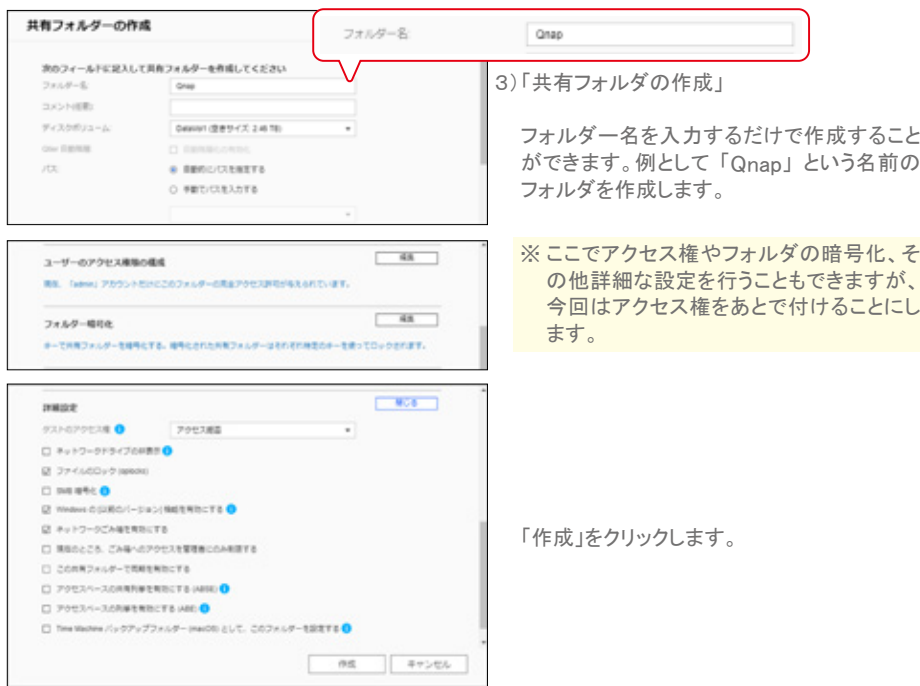

4) 作成されたフォルダを確認します。

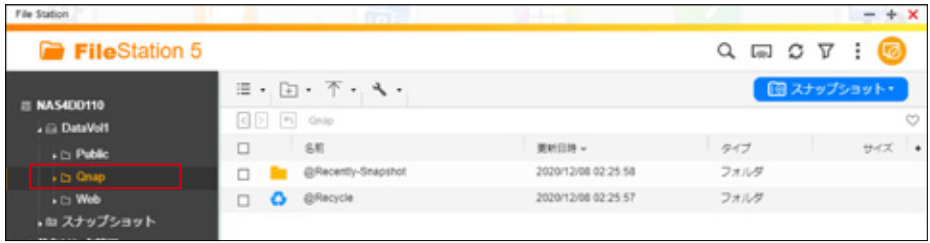

#### **★ TIPS : 「共有フォルダ」と「フォルダ」の違い**

P11 の 2-3.2) で 「共有フォルダ」 を選択しました。一方で、「フォルダ」 は、「共有フォルダ」 と違い、通常、アクセス権 を付けるところはできず、フォルダ名しか入力するところがありません。「フォルダ」 は 「共有フォルダ」 の中に作成して 使用します。

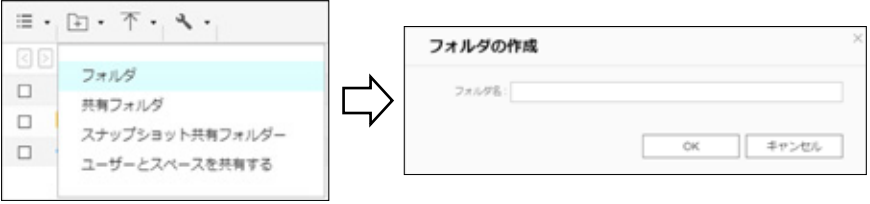

### **2.4** 共有フォルダにアクセスしよう ( Windows 編 )

作成した共有フォルダに Windows 10 からアクセスしてみましょう。 QNAP の IP アドレスは 192.168.10.10 と設定したことにします。

1) Windows File Explorer のアドレスバーに \\192.168.10.10 と入力。 先頭の \\ ( : 半角 \ マークを2つ連続) を忘れないようにしてください。

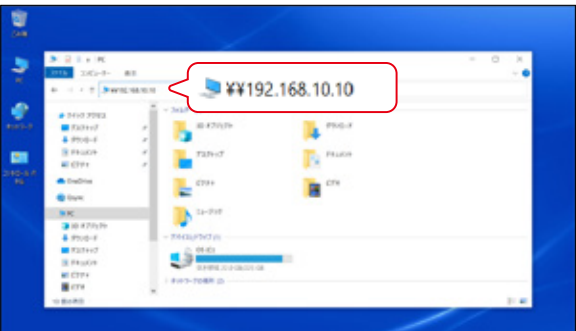

2) 「ネットワーク資格情報の入力」 画面が表示されたら 管理者ユーザーの情報を入力しましょう。 管理者ユーザー名、パスワードは、P4 の 1-5.4) で設定したものです。 次回からユーザ名とパスワードの入力を省略したい場合は、「資格情報を記憶する」をチェックします。 入力が終わったら 「OK」ボタンを押します。

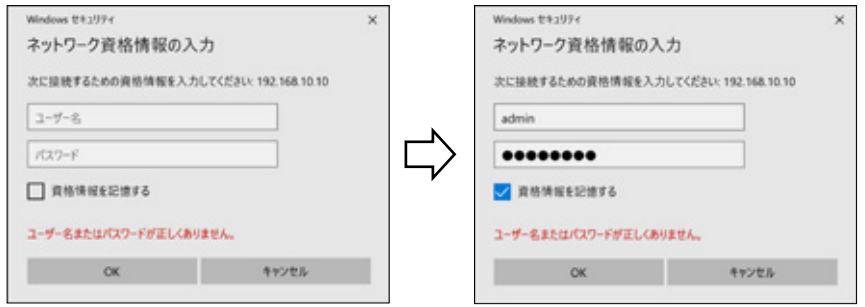

★ TIPS : QNAP にアクセスするその他の方法

Windows スタートボタンの隣の 「ここに入力し て検索」 に \\192.168.10.10 と NAS の IP ア ドレスを入力しても共有フォルダにアクセスする ことができます。 表示されたアイコンを選択して、「開く」 をクリッ クします。

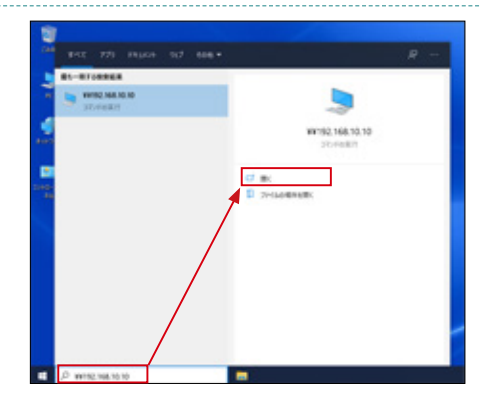

3) QNAP に接続することができると P11 の 2-3. で作成したフォルダが現れます。 フォルダにアクセスできることを確認します。

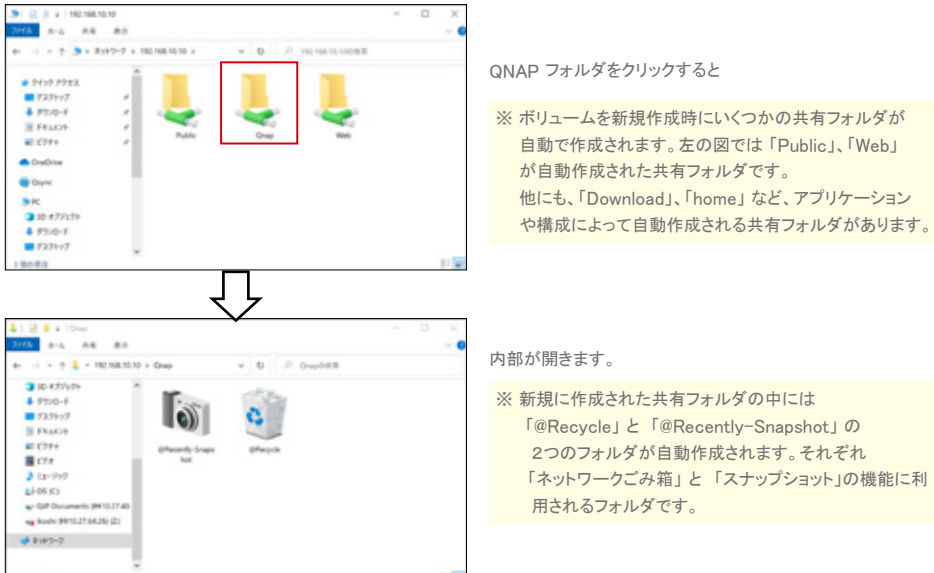

# **2.5** 共有フォルダにアクセスしよう ( Mac 編 )

QNAP に Mac PC からもアクセスすることができます。 QNAP の IP アドレスは 192.168.10.10 と設定したことにします。

1) Finder から「移動」 -> 「サーバーへ接続」を選択します。

2) 「サーバーへ接続」ウィンドウが表示されます。 QNAP の IP アドレスを使って以下のように入力します。 「サーバアドレス」 : smb://192.168.10.10 先頭の smb:// を忘れないでください。

「接続」ボタンをクリックします。

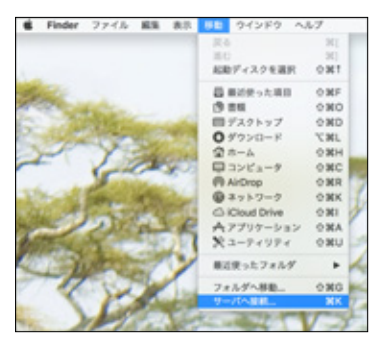

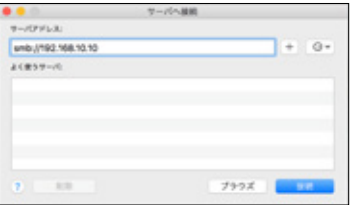

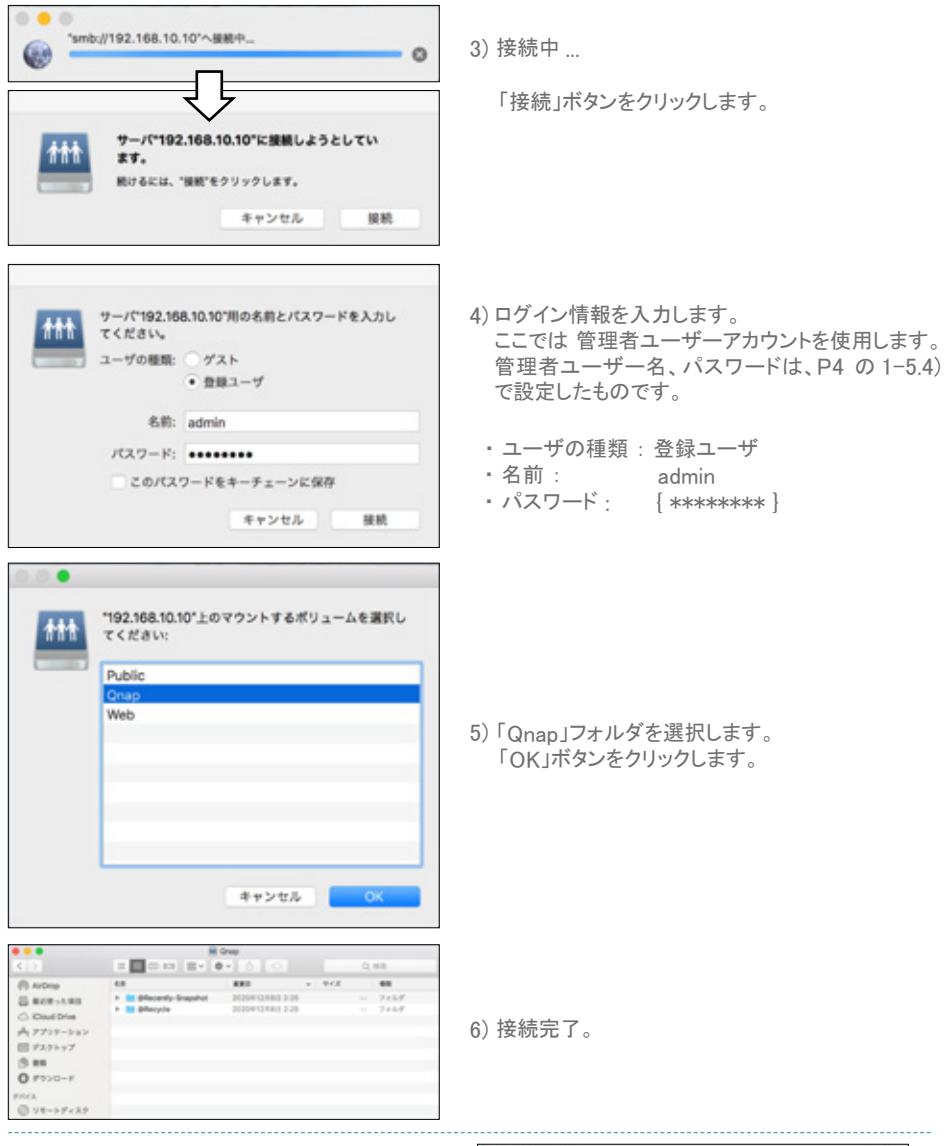

「Qfinder Pro」 がインストールされている PC なら ★ TIPS : 「共有フォルダ」にアクセスするその他の方法

ば、 「ネットワークドライブ」 から QNAP の共有フォ ルダに接続することができます。

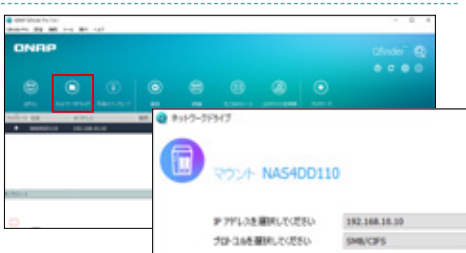

# 3. QNAP にアクセス権を作成しよう

QNAP を使用するユーザやグループを作成して、共有ファルダに対してアクセス権をつけてみましょう。 共有フォルダにアクセス権を付けることでユーザに対してファイルの閲覧や編集を制御することができます。

# **3.1** ユーザを作成しよう

1) 「コントロールパネル」 から 「ユーザ」 を開きます。

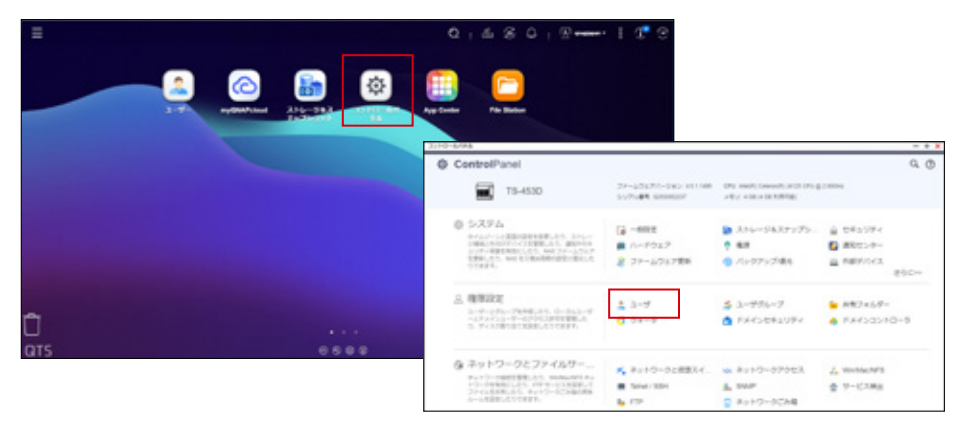

今はまだスマートインストールガイドで設定した 管理者ユーザー アカウント しかありません。

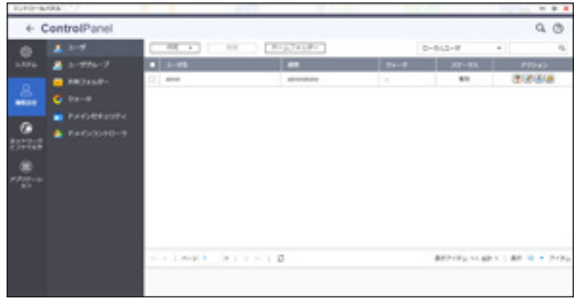

2) 「User1」 「User2」 「User3」 という3つのユーザを作成しましょう。 「作成」ボタンから「ユーザの作成」を選びます。

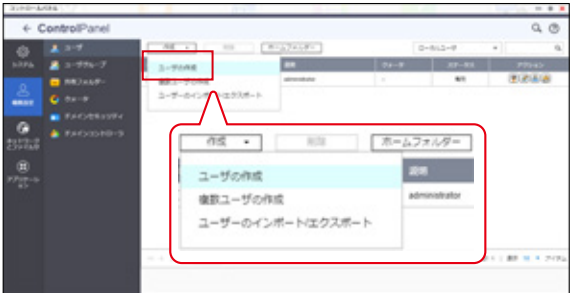

- 2) 「ユーザの作成」画面が開きます。まず 「User1」ユーザ を作成しましょう。 少なくとも上記3項目を入力すれば、ユーザを作成することができます。
	- ・ユーザ名 : User1
	- パスワード : { \*\*\*\*\*\*\*\* }
	- ・ パスワードの再入力 : { \*\*\*\*\*\*\*\* }

※ パスワードルール 8 文字以上で半角英数字の混合。 ( 記号や仮名漢字も半角英数字と併用可能。)

ここでフォルダへのアクセス権を設定することもできますが、アクセス権の付与はあとで行います。

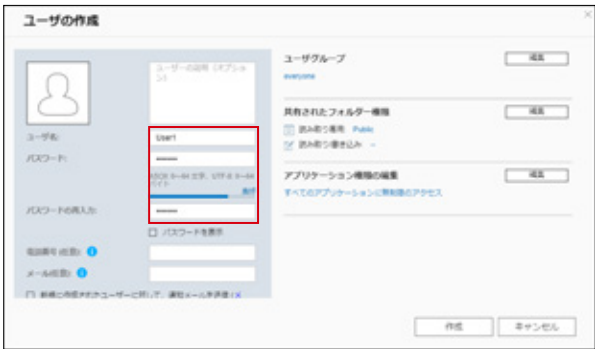

3) 続けて 2) と同様に 「User2」ユーザと 「User3」ユーザを作成しましょう。 完成すると以下の画像のように3つのアカウントが一覧表示されます。

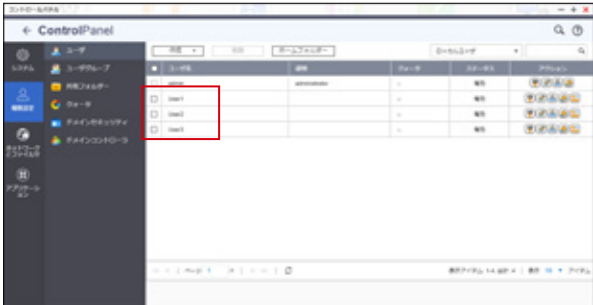

# **3.2** ユーザグループを作成しよう

役職や部署、クラスなど、特定のグループをひとまとめにしたアクセス権管理には、「ユーザグループ」 が便利です。 「GroupA」 ユーザグループを作成して、P16 の 3-1. で作成した3つのユーザのうち 「User1」 と 「User2」の両ユーザを 「GroupA」ユーザグループ に参加させてみましょう。

1) 「コントロールパネル」 から 「ユーザグループ」 を開きます。

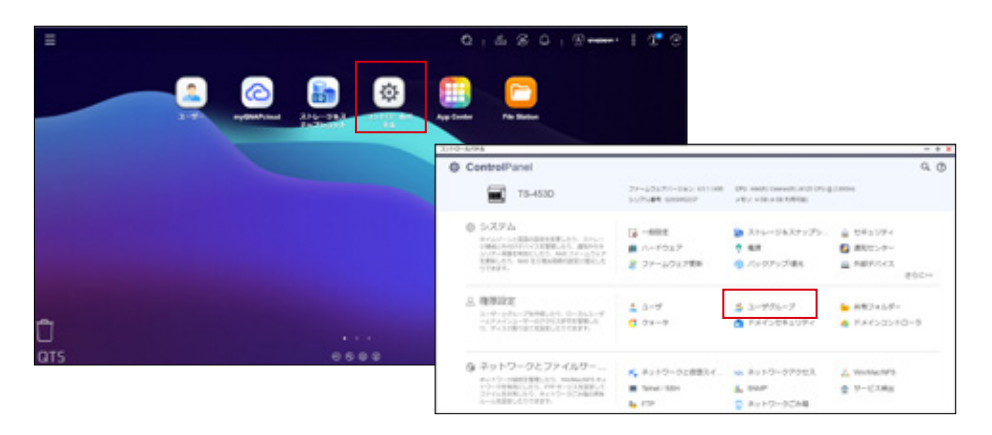

2) 初期の状態では 「administrators」 と 「everyone」 の2つのユーザグループがあります。

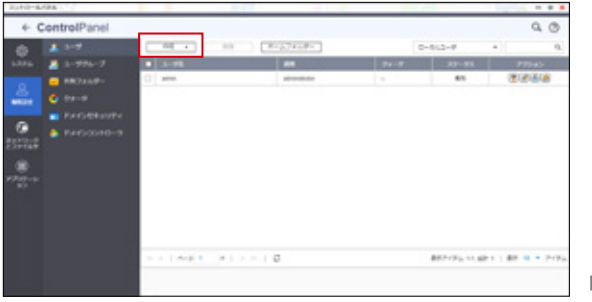

「作成」ボタン をクリックします。

3) 「ユーザグループの作成」画面が開きます。「GroupA」 というユーザグループを作成しましょう。

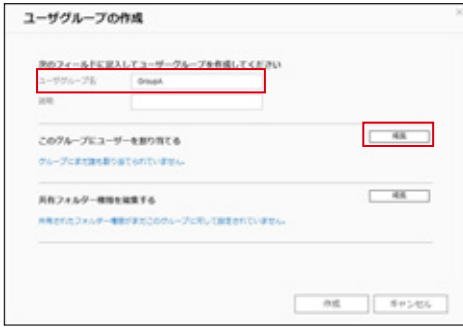

・ ユーザグループ名 : GroupA

「このグループにユーザを割り当てる」 から 「編集」 ボタンをクリックします。

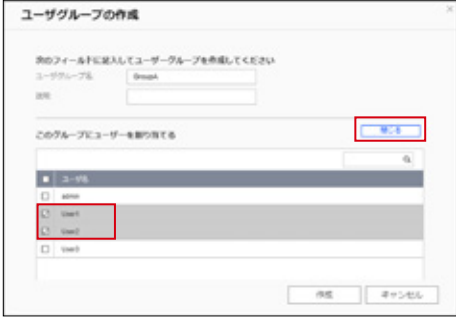

3) ユーザのリストが表示されるので、 「User1」 と「User2」の両ユーザを選択して、 「GroupA」ユーザグループに追加します。

「閉じる」ボタンをクリックします。

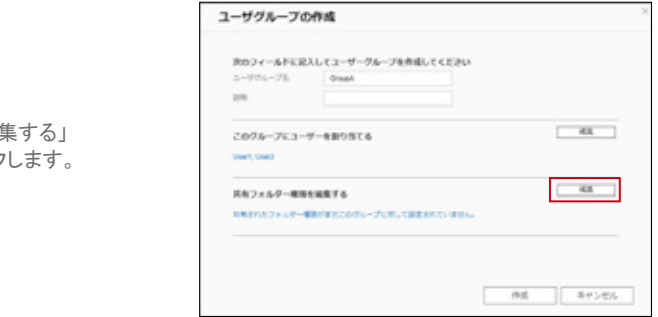

4) 「共有フォルダー権限を編集する」 から「編集」ボタンをクリック

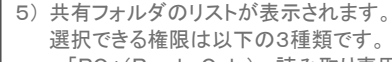

- ・ 「RO」(Ready Only) : 読み取り専用
- ・ 「RW」(Read Write) : 読み取り / 書き込み<br>・ 「Denv」: アクセス拒否
- アクセス拒否

作成したばかりの「GroupA」ユーザグループ は、どのフォルダに対しても「アクセス拒否」 になっています。

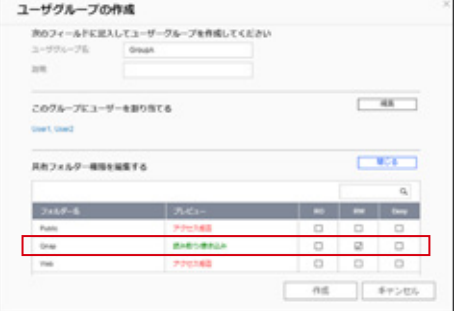

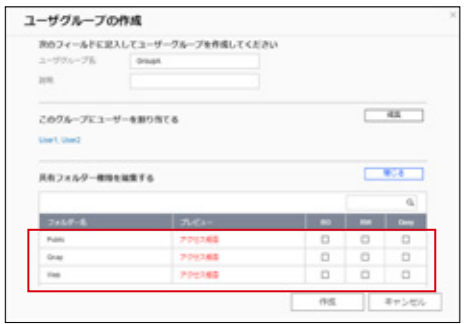

6) 「Qnap」フォルダに「RW」権限を付けて みましょう。 「RW」のところにあるチェ ックを付けます。

「作成」ボタンをクリックします。

# **3.3** アクセス権を編集しよう

アクセス権の設定をまだしていない 「User3」 ユーザに 「Qnap」 フォルダへの 「RO」(読み取り専用) 権限を付けてみましょう。

1) P16 の 3-1.1) と同じ方法で 「ユーザ」 を開きます。

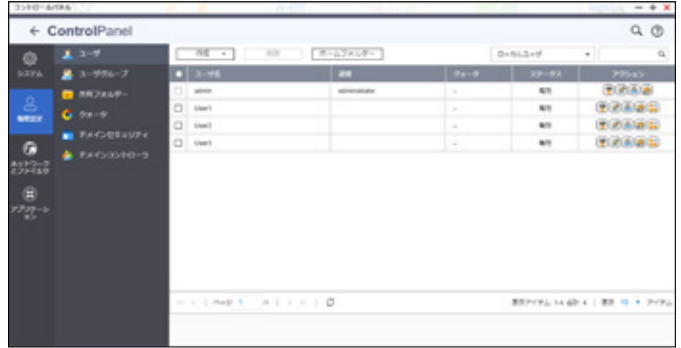

2) 「User3」ユーザの「共有フォルダー権限の編集」ボタン( |<mark>お</mark>|)を押して共有フォルダーの権限を 編集します。

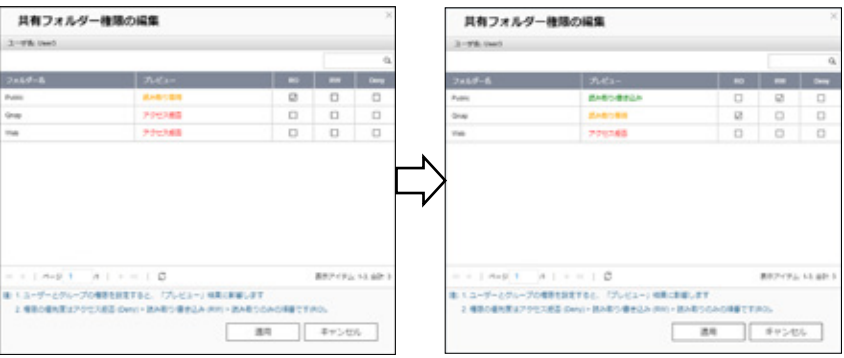

「User3」ユーザの各フォルダに対する 現在のアクセス権限を確認します。

以下のように権限を編集してみましょう。

「Public」フォルダ : 「RW」(読み取り/書き込み) 「QNAP」フォルダ: 「RO」(読み取り専用)

なお、「Web」は「Deny」(アクセス拒否)のまま にしておきます。

設定が完了したら 「適用」ボタンをクリックします。 

#### ★ TIPS : ユーザの設定変更の種類

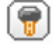

パスワードの変更 : ユーザのログインパス ワードの変更。

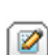

アカウントプロファイルの編集 : ユーザのメ ールや電話番号などユーザ情報の変更や アカウントの無効化など。

阁

ユーザグループの編集 : ユーザをユーザ グループに追加や削除などを行う。

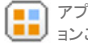

アプリケーション権限の編集:アプリケーシ ■■■■コンごとにユーザの利用可否を決める。

# **3.4** アクセス権を確認しよう

P16 ~ P20 で設定したユーザやユーザグループのアクセス権が正しく機能しているか確認をしましょう。

- 1) 管理者 PC から QNAP にアクセスして、P13 ~ P15 を参考に「User1」ユーザでログインします。 「User1」ユーザは 「GroupA」ユーザグループに属しているので、「Qnap」フォルダには「RW」 (読み取り書き込み)権限があることを確認します。
	- ※ 以前に 管理者ユーザで管理者 PC にログインしたことがある場合は、事前に PC を再起動してください。 他のユーザの権限が PC に残っていると利用したいユーザ の権限に影響を及ぼす可能性があります。

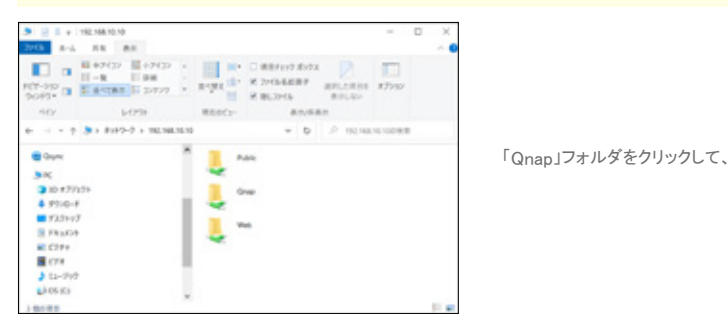

内部を開くことキ..

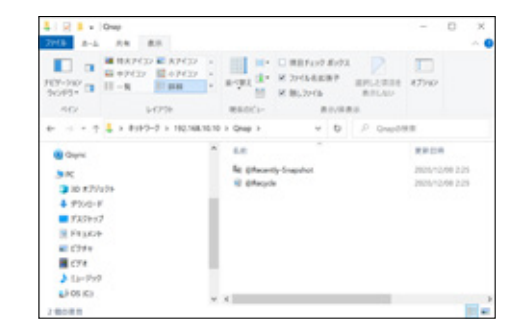

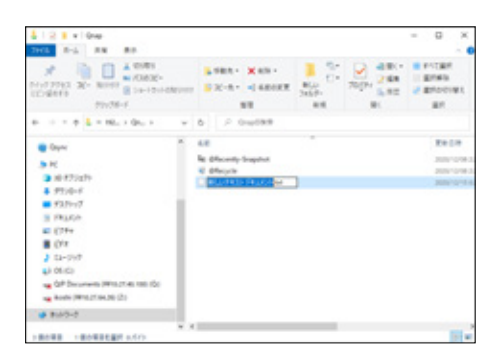

ファイルの作成や作成したファイルを 消去することもできるか確認しよう。

同様に 「User2」ユーザのアクセス権も確認しましょう。 「User2」ユーザは 「User1」ユーザ と同じ 「GroupA」ユーザグループに属しているので、 「Qnap」フォルダに対して同じ権限を持っているか確認します。

- 2) 次に「User3」ユーザのアクセス権を確認します。
	- 1) と同様に管理者 PC から QNAP にアクセスして、今回は 「User3」 ユーザでログインします。

※ 以前に 管理者ユーザで管理者 PC にログインしている場合は、事前に PC を再起動してください。 他のユーザの権限が PC に残っていると利用したいユーザ の権限に影響を及ぼす可能性があります。

「User3」 ユーザのアクセス権は、P20 の 3-3.2) で以下のように設定しました。

- ・ 「Public」フォルダ : 「RW」(読み取り / 書き込み)
- ・ 「Qnap」フォルダ : 「RO」(読み取り専用)
- ・ 「Web」フォルダ : 「Deny」(アクセス拒否)

「Public」 フォルダの場合、フォルダ内のファイルの作成及び閲覧、編集や保存、ファイルの削除は ファイル名の変更などができます。

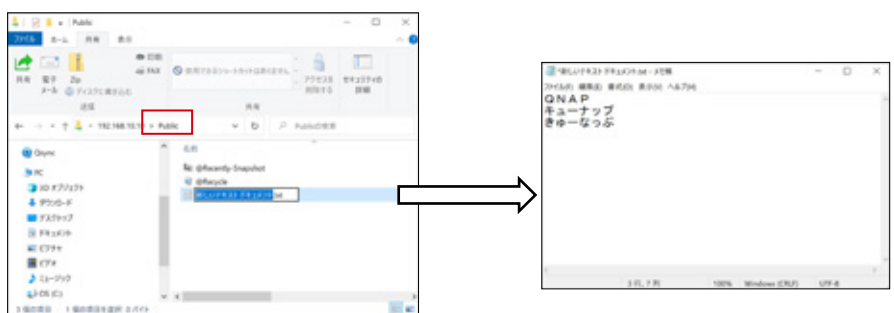

「Qnap」フォルダの場合、フォルダ内のファイルの閲覧はできるもののファイルの作成や削除はでき ません。 ファイルを作成しようとすると、、、

MBASHE-AARDERBRANKE

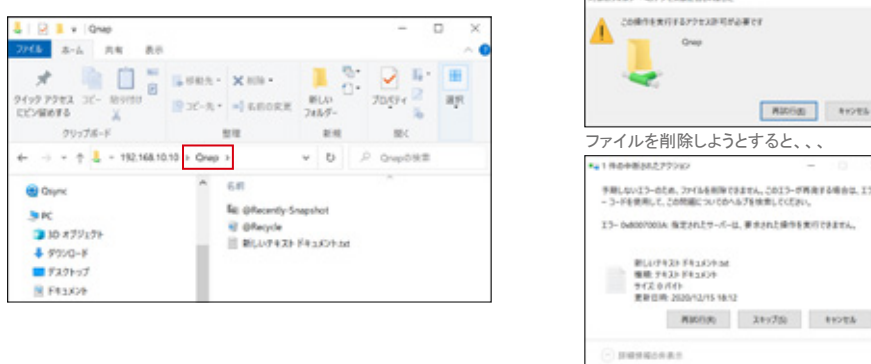

「Web」フォルダの場合、フォルダを開こうとするととログイン情報を求められ、開くことができません。

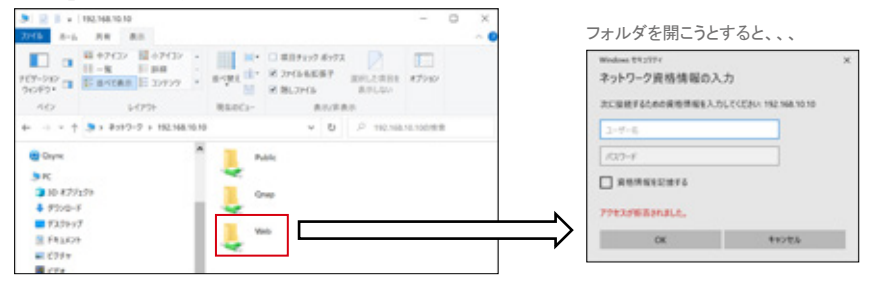

# 4. QNAP にリモートアクセスしよう

QNAP には、インターネット環境があれば、デパート、レストラン、ホテル、駅、空港、世界中のどこから でもリモートアクセスできる便利な機能が搭載されています。リモートアクセスの設定を行い、実際に外 出先から QNAP にアクセスしてみましょう。

※ リモートアクセス機能は、インターネット上のサービスのためご利用にあたりアカウント情報の取扱いには十分ご注意ください。

# **4.1** QNAP アカウントを作成しよう

リモートアクセスするためには、まず 「QNAP ID」 または 「QID」 と呼ばれる QNAP 専用のアカウント を作成します。「QNAP ID」はリモートアクセス以外にも QNAP 社の便利で豊富なオンラインサービス を使用する際にも使用します。作成後は忘れないようにしてください。

以下の URL にアクセスします。

QNAP 社ホームページ(QNAP のアカウント):https://account.qnap.com/signin

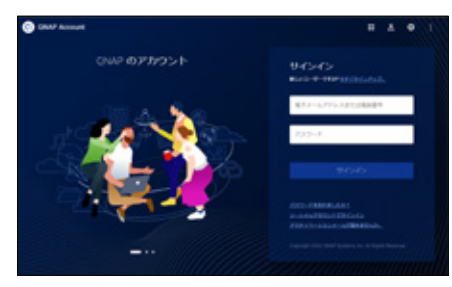

- 2) 「QNAP ID」 作成に必要な情報を入力します。
	- ・ ニックネーム
	- ・ 電子メールアドレスまたは電話番号
	- ・ パスワード
	- 利用規約を読み、チェックを入れて 「サインアップ」ボタンをクリックします。

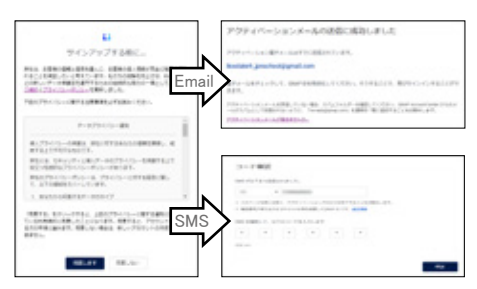

4) アクティベーションを終えたら、「QNAP Account」 の Web サイトにログインできるか確認します。

ログインが成功すると、他の情報の入力や設定 を行うことができます。

1) 「QNAP Account」 の Web サイトが表示されま す。 「今すぐサインアップ」 をクリックして、新規 アカウンの作成を開始します。

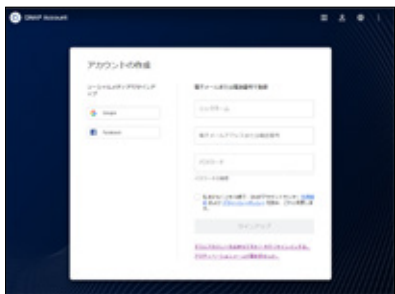

3) プライバシーに関する注意事項を読み、 「同意します」をクリックします。

メールアドレスまたは SMS に アクティベーションコードが 通知されるので、指示に従い アクティベートします。

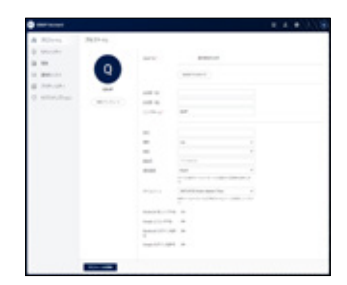

# **4.2** MyQNAPcloud を設定しよう

QNAP の管理者用 Web 画面にログインをして 「MyQNAPcloud」 の設定を行います。 「MyQNAPcloud」とは、複数の QNAP を弊社のクラウド接続サービス上で一元管理する機能のことです。

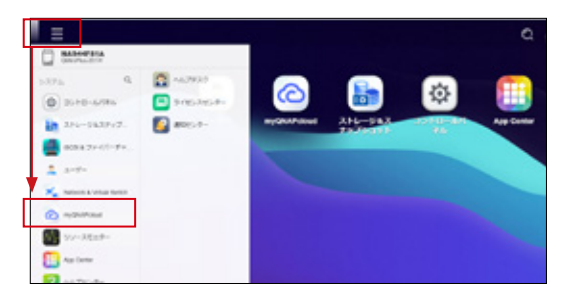

c

 $-87$ 

 $-86 - 47566$ 

 $28 - 82.0$ 

æ

myQNAPeloudにようこそ

**REFERENCES** CONTROL (ESPANDA  $\begin{bmatrix} 0.11 & 0.12 & 0.12 & 0.12 & 0.12 & 0.12 & 0.12 & 0.12 & 0.12 & 0.12 & 0.12 & 0.12 & 0.12 & 0.12 & 0.12 & 0.12 & 0.12 & 0.12 & 0.12 & 0.12 & 0.12 & 0.12 & 0.12 & 0.12 & 0.12 & 0.12 & 0.12 & 0.12 & 0.12 & 0.12 & 0.12 & 0.12 & 0.12 & 0.12 & 0.12 & 0.1$ 

myQNAPcloudC&5CE: **MARINEZZO** 

 $rac{1}{2}$ inner.

 $\overline{\mathbf{v}}$  $\epsilon$ нÙ MOCLAP-PEACE 。<br>2001年5月、17月33日、アルビュース、トレン<br>1778年9月に生じます。 1.00000000000  $\sim$  nomination.

 $-10$ - 0

me

200-R08 | 209-V-Salar-LONE

1) メインメニューボタンから 「MyQNAPcloud」 を選択します。

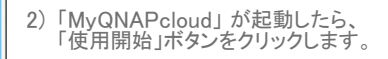

3) 「myQNAPcloud にようこそ」画面が開きます。 「開始」ボタンをクリックします。

4) P23 の 4-1. で作成した QNAP ID とそのパス ワードを入力して、「次へ」ボタンをクリックします。

 $\Box$ **BECHRO**  $\overline{a}$ 

 $m \rightarrow 1$ molekultumatum PPR331-0-4  $15.098$ 

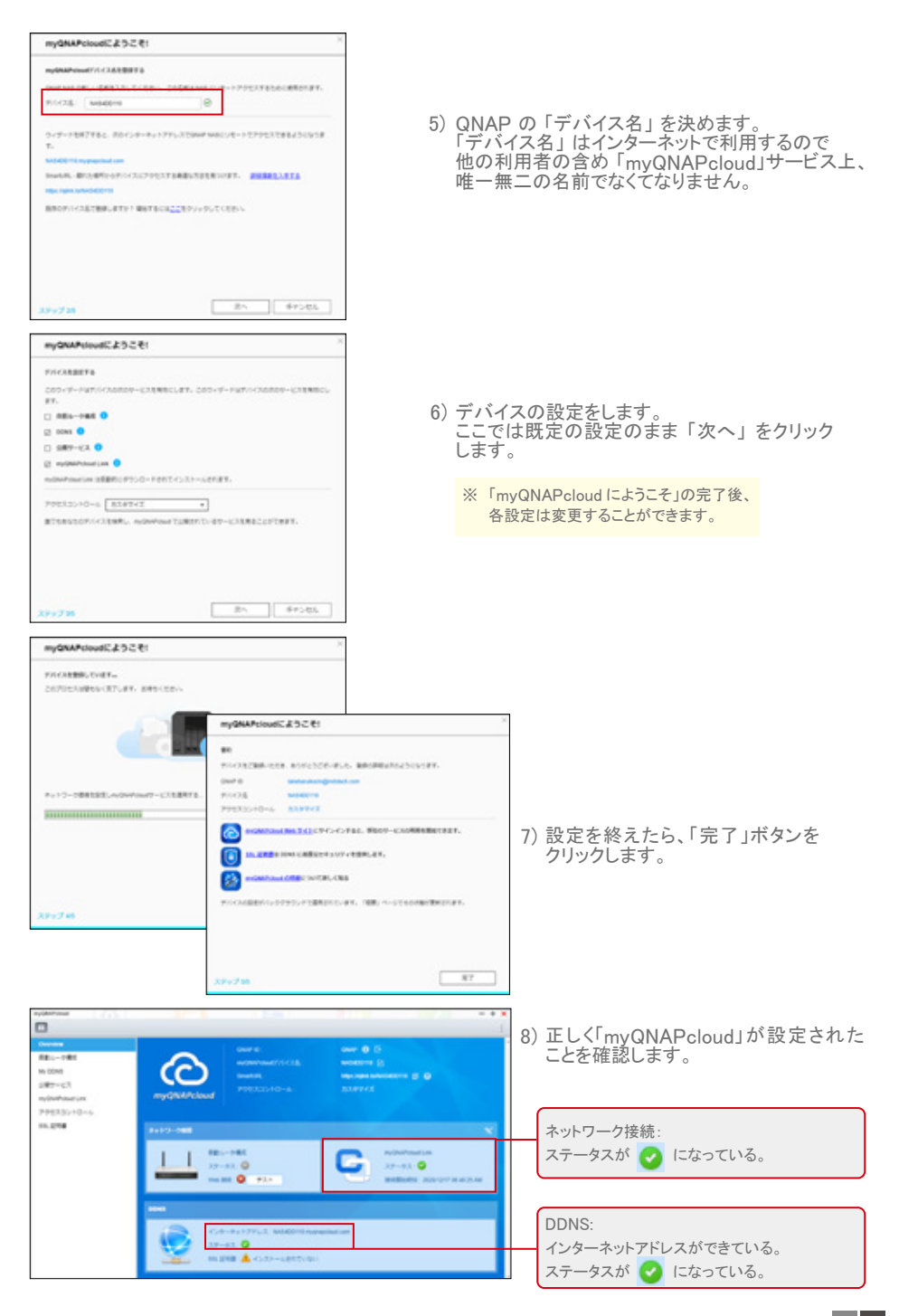

# **4.3** QNAP にリモートアクセスしよう

外出先にインターネット環境があれば、 QNAP Account ( https://account.qnap.com/signin ) にロ グインして「myQNAPcloud」 にアクセスしてみましょう。P24 ~ P25 の 4-2. で設定をした QNAP が登 録されていることを確認します。

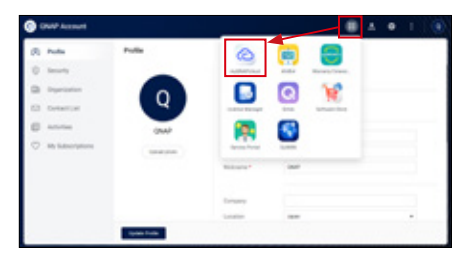

1) QNAP Account にログイン後、 ボタンから 「myQNAPcloud」 を選択します。

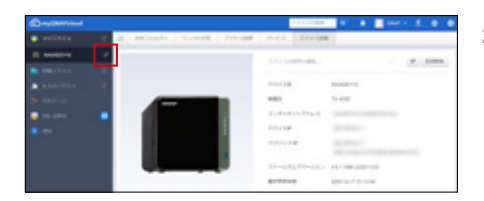

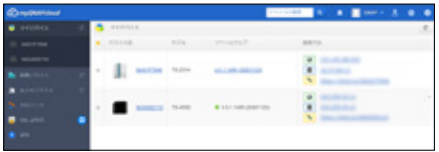

「myQNAPcloud」のページが開いたら、設定した 2) QNAP が登録されていることを確認します。

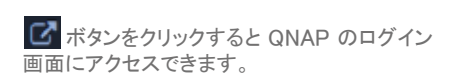

- ※ 複数の QNAP を登録した場合と以下の図のようにデバイス がリスト表示に変わります。
- 3) QNAP の 管理者用 Web 画面が開くので、 ログインできるか確認します。

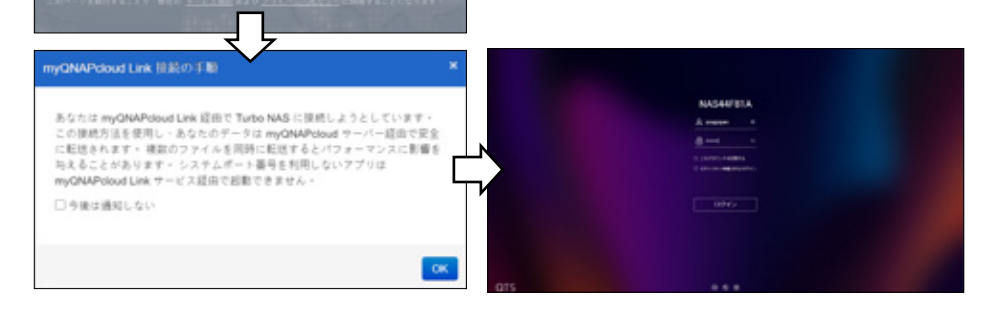

#### ★ TIPS : 「myQNAPcloud」にアクセスするその他の方法

「myQNAPcloud」に直接アクセスできるリンク:https://www.mygnapcloud.com/home?lang=ia

# 外出先からファイルを操作しよう ( PC 編 ) **4.4**

「myQNAPcloud」 を利用すると QNAP に保存されているファイルのダウンロードや、 QNAP にファイルをアップロードすることができます。

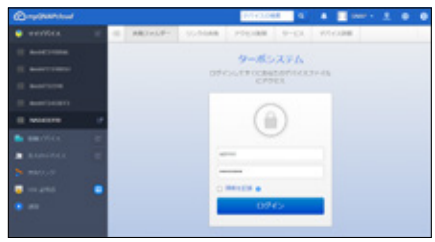

1) 「共有フォルダー」を選び、QNAP のユーザ名と 2) ファイルを選択してダウンロード、または パスワードを入力してログインをします。

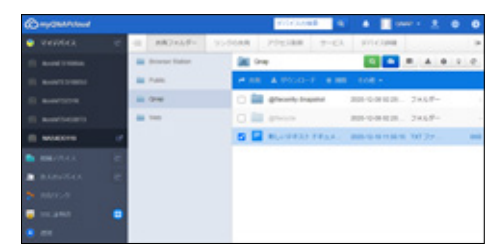

PC からアップロードすることができます。

■ / ±:ファイルのアップロード / ファイルのダウンロード

### **4.5 外出先からファイルを操作しよう ( スマホ 編 )**

スマホ用に QNAP を操作する様々なアプリがあります。 その中でも外出先から QNAP 上のファイルを操作できる 「Qfile」 を紹介します。

### 4-5-1. iPhone の場合

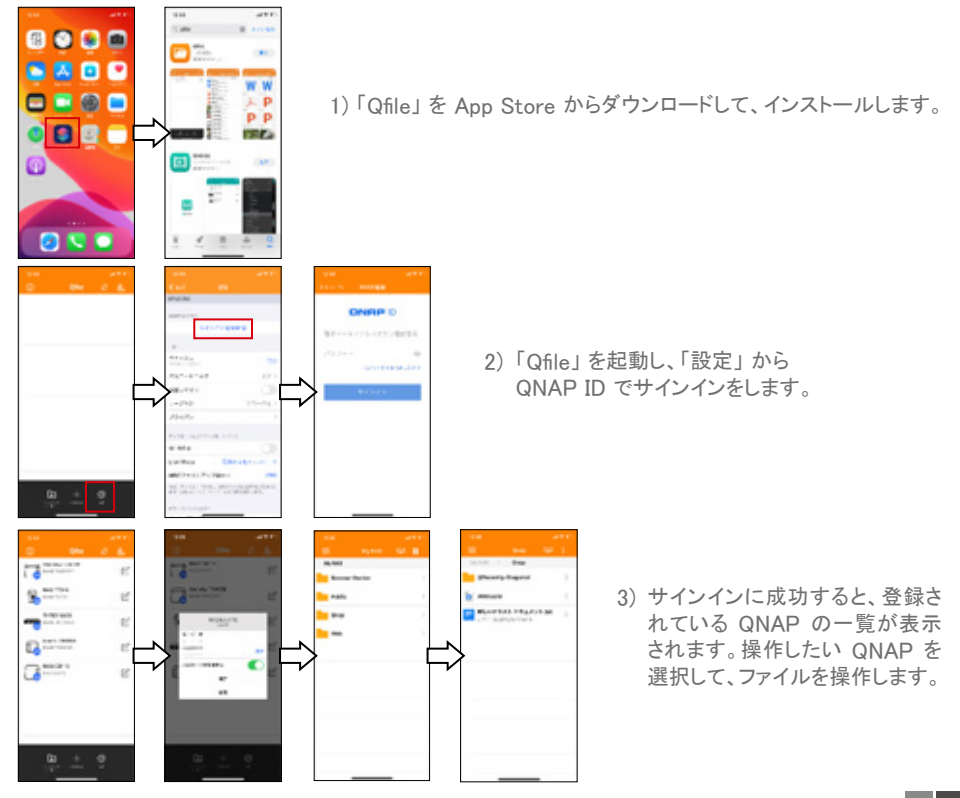

### 4-5-2. Android の場合

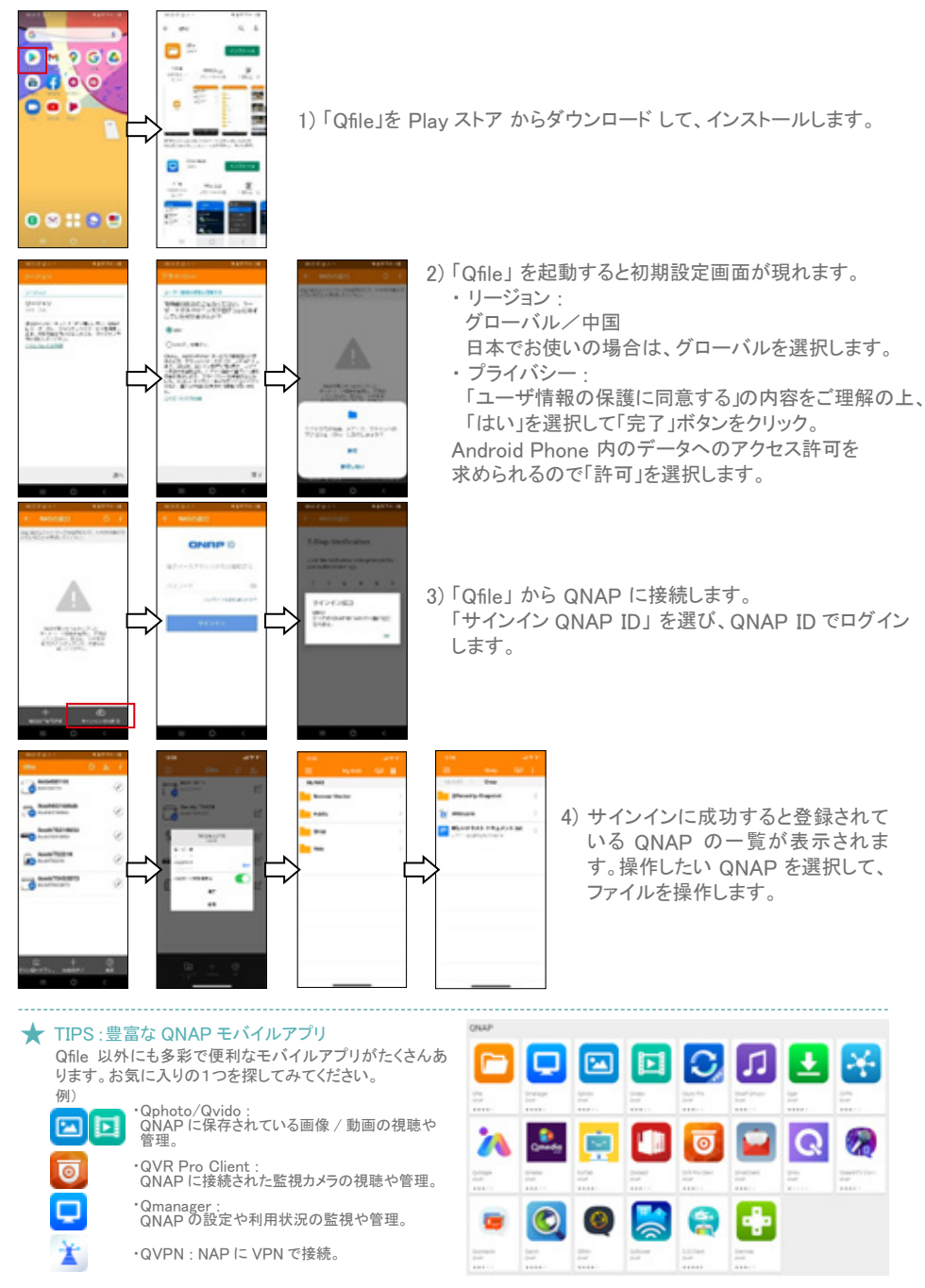

# 5. QNAP のバックアップ機能を使おう

QNAP はその利用用途に合わせ豊富なバックアップ機能を備えています。その幾つかをご紹介します。

# **5.1** PC のデータを QNAP にバックアップしよう

PC がもし突然壊れたら、もし紛失してしまったら、もし盗難にあったら。いずれのケースも大切なデータ を失ってしまう恐れがあります。そんな時に備えて、PC に保存してある大切なデータを QNAP にバック アップしておきましょう。

### 5-1-1. QNAP に Qsync Central の設定

共有フォルダー ÷  $\mathbb{R}$ 

QNAP に 「Qsync Central」 を設定をします。 「Qsync Central」 は、 PC 側に設定した「Qsync」と連 動して、PC 側のデータを QNAP 側へリアルタイムで同期するアプリです。即ち、バックアップのスケジュ ールをしなくても、データの作成/変更/削除などを行うとすぐに QNAP 側にも反映されます。(厳密に は、双方向の同期なので、QNAP 側のデータを編集すると PC 側のデータにも同期されます。)

※ もし既定で 「Qsync Central」がQNAP にインストールされていない場合は「Apps Center」からインストールしてください。

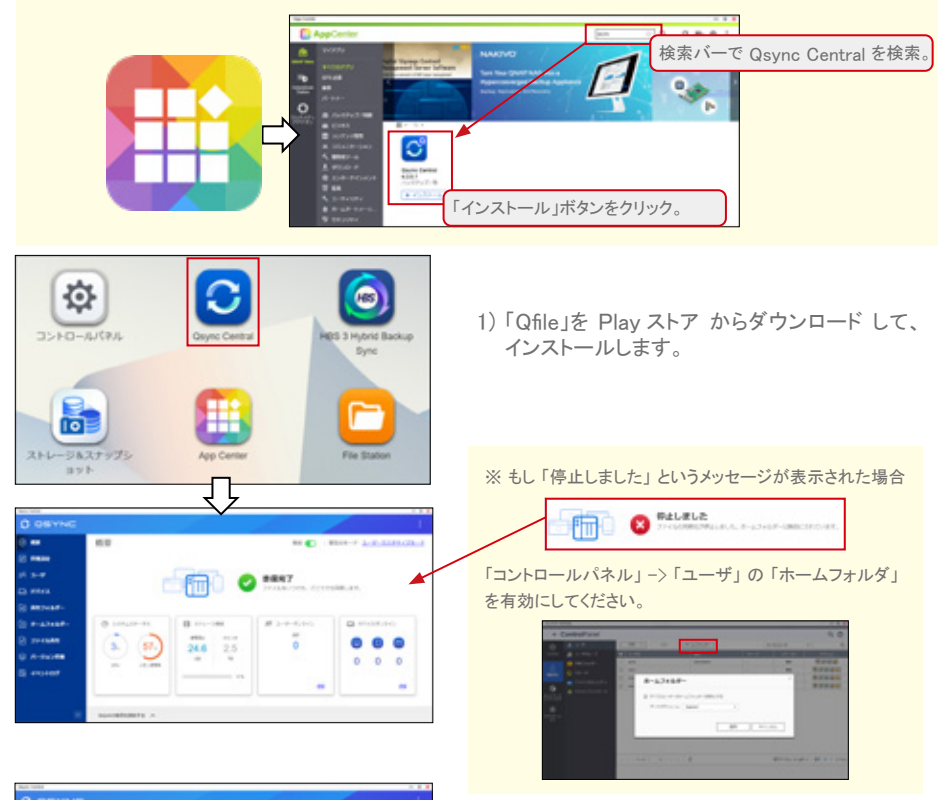

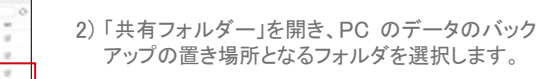

ます。

### 5-1-2. 管理 PC に Qsync を設定

管理用 PC に 「Qsync Client」 アプリをインストールして、バックアップしたいフォルダを 「Qsync Central」にコピーする設定を行います。以下の QNAP 公式ホームページから「Qsync」をダウンロード してください。

G QNAP 社ホームページ(ユーティリティ):https://www.qnap.com/ja-jp/utilities/essentials

インストールが完了したら、「Qsync Client」 を起動して、設定を開始しましょう。

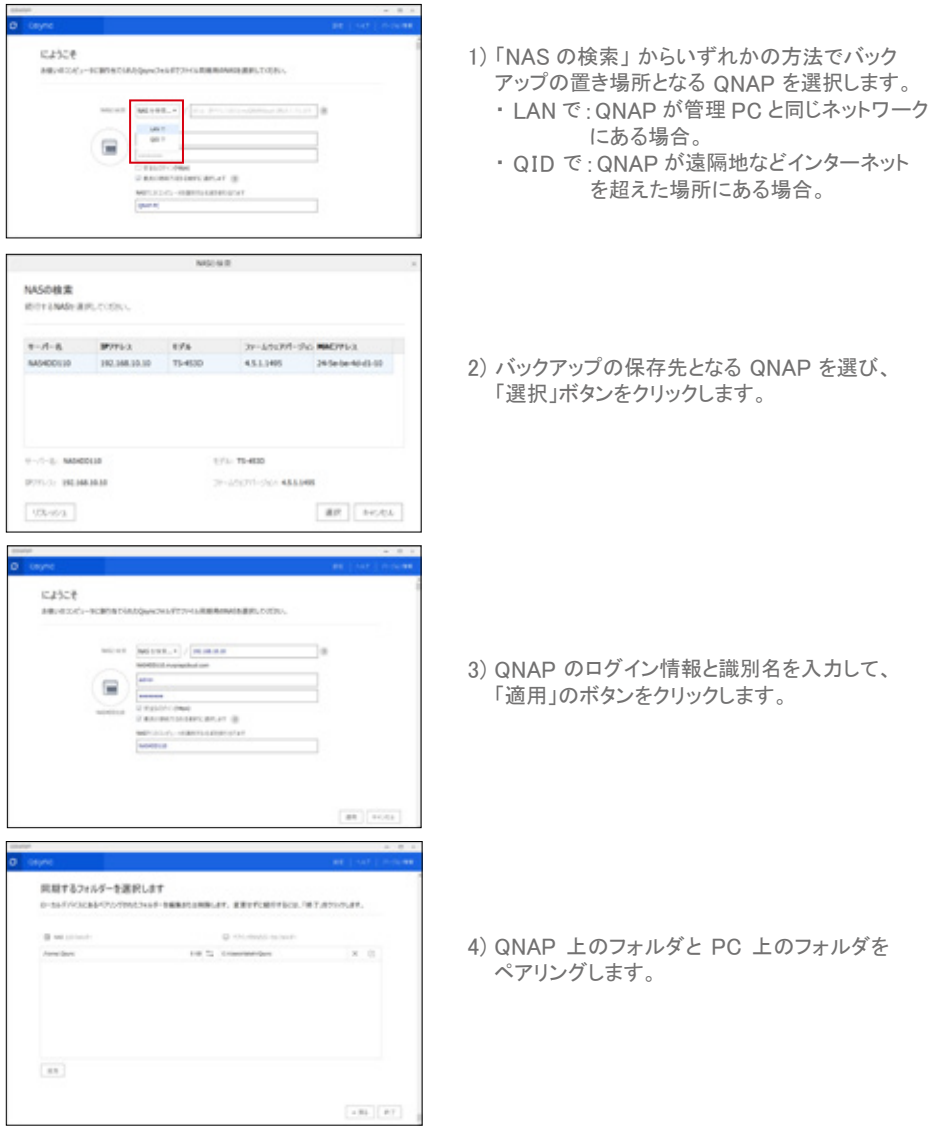

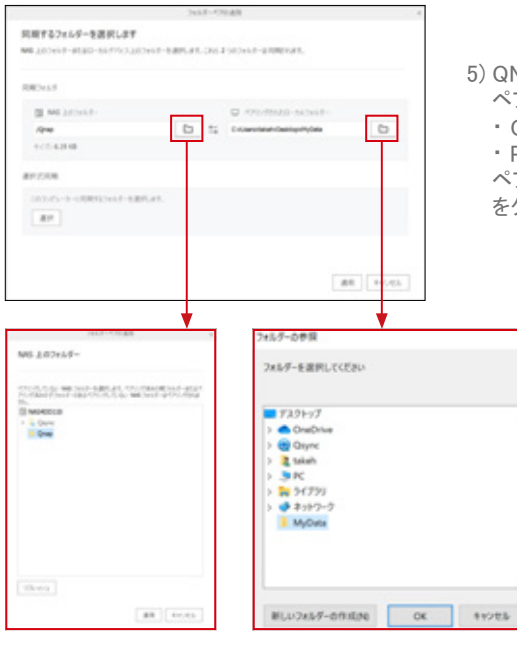

■ヨナスフィルダーを運命します CHARLES CHARLES CHARLES AND RESIDENCES. INTERFERING THE ASSOCIATE. **CONTRACTOR** or to consense.  $\frac{x}{x}$  = use to conserve  $\sim$  $\sqrt{a}$  $+81$   $-87$ 

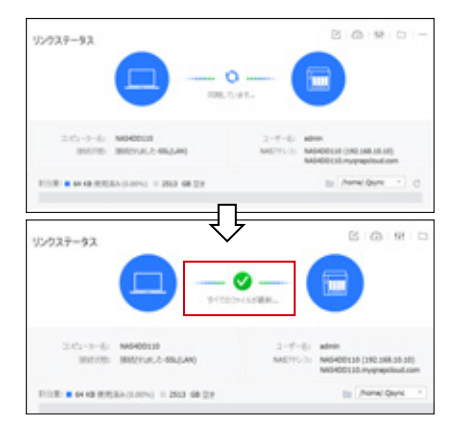

- 5) QNAP 上のフォルダと PC 上のフォルダを ペアリングします。
	- ・ QNAP 上のフォルダ : { ここでは 「Qnap」 }

・ PC 上のフォルダ : { ここでは 「MyData」 } ペアリングするフォルダを選んだら「適用」ボタン をクリックします。

6) ペアリングしたフォルダを確認します。 問題がなければ「終了」ボタンをクリックします。

7) すぐに同期が開始します。 「すべてのファイルが最新」というメッセージが表 示されると同期の完了です。 QNAP 側と PC 側のデータが同じ内容になって いるか確認するようにしてください。

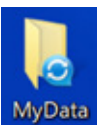

バックアップ元のフォルダは「Qsync」 を使っていることが分かるようにアイ コンの形が変わります。

### **5.2** QNAP のデータを外付けディスクにバックアップしよう

複数のディスクを冗長化している QNAP ならば、例えディスクの1枚が壊れてしまってもデータの損失を 防ぐことができます。しかし、もし QNAP 自体が壊れてしまったら大変です。そんな時に備えて、QNAP 自体のバックアップアップも検討しましょう。

バックアップ先として、外付けの USB ディスク、他のストレージデバイス、クラウドサービスなど、選択肢 がいくつかあります。QNAP にはいずれのバックアップ先も一元管理できる便利なバックアップアプリが あります。

### 5-2-1. HBS3 でバックアップ

1) QNAP 上に 「HBS3」 というバックアップアプリを設定をします。

※ もし既定で 「Qsync Central」がQNAP にインストールされていない場合は「Apps Center」からインストールしてください。

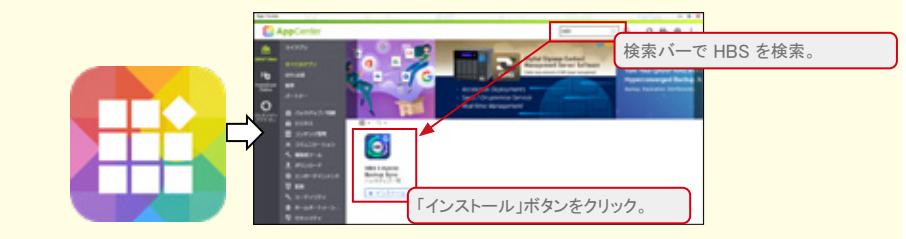

2) 外付け USB ディスクを QNAP に挿入します。 今回は、バックアップ先として外付け USB ディスクを利用するようにします。

※ バックアップ先に、他の QNAP やクラウドサービスを利用したい場合は以下の URL を参考に設定を試みてください。 QNAP 社ホームページ(HBS3 チュートリアル): https://www.qnap.com/ja-jp/how-to/tutorial/article/hybrid-backup-sync

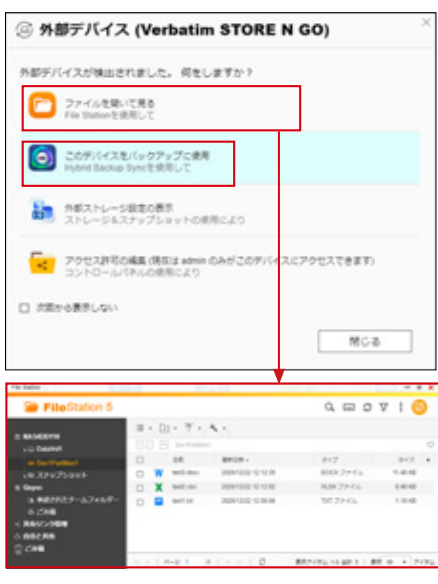

★ TIPS : 外付け USB ディスクの挿入

初めて外付け USB ディスクを挿入時は以下のような画面が 表示されるので、QNAP に認識されていることが分かります。 HBS3 がインストールされている場合、HBS3 のアイコンも表示 されるので、ここから HBS3 を起動し、この外付け USB ディス クをバックアップ先として設定することができます。 また、File Station を選択すると、外付け USB ディスクの内容 にアクセスすることができます。

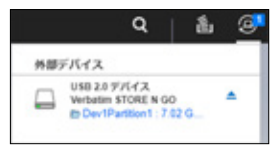

また、Web 管理画面左上の 「接続された外部デバイス」 アイコンから挿入した外付け USB ディスクが認識されたこ とを確認できます。

32

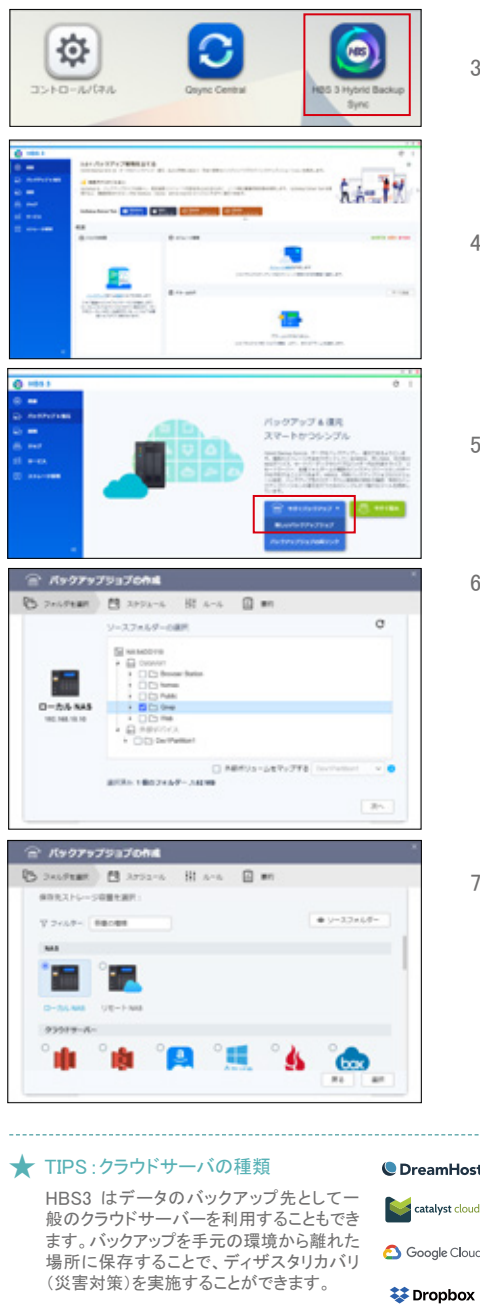

3) 「HBS3」 を起動。

4) 「バックアップ&復元」を選択。

5) 「今すぐバックアップ」の中から「新しいバックアッ プジョブ」を選択。

### 6) [ フォルダを選択 – 1 ]

バックアップをするフォルダを選択。

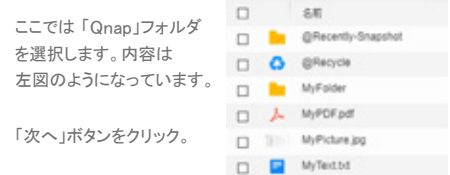

### 7) [ フォルダを選択 – 2 ]

バックアップの保存先を選択。

ここでは、外付け USB ディスクを使用するので 「ローカル NAS」を選択する。

「選択」ボタンをクリック。

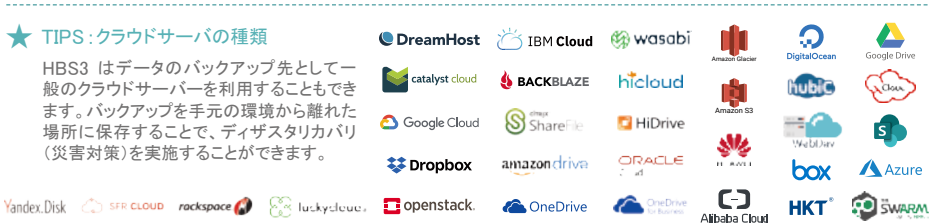

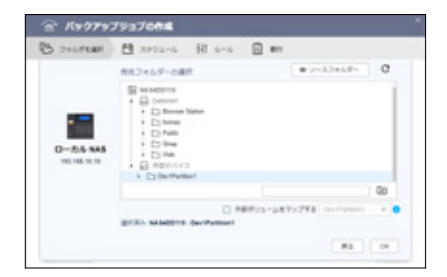

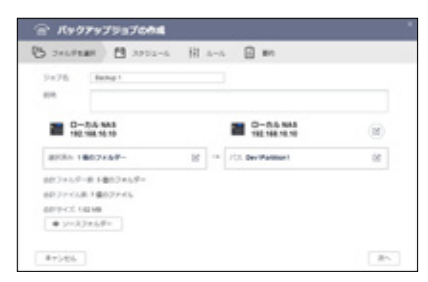

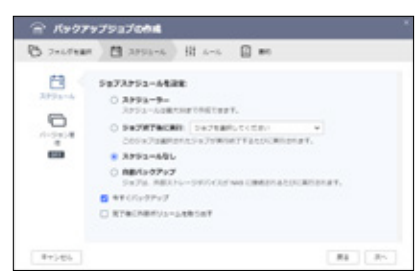

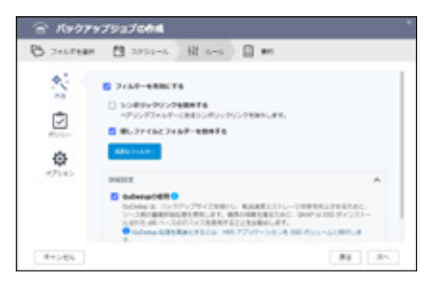

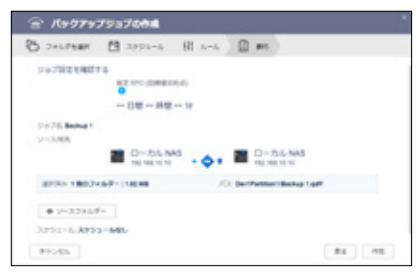

8) [ フォルダを選択 – 3 ]

バックアップ先のデバイスやフォルダを選択。 ここでは外付け USB ディスクに保存するので、 「外部デバイス」 から 「Dev1Partition1」 を 選択する。 「OK」ボタンをクリック。

9) 「 フォルダを選択 - 4 ]

バックアップ元とバックアップ先それぞれの フォルダに誤りがないか確認。 変更が必要な場合は、変更箇所の ■ ボタン をクリックして修正をする。 「次へ」ボタンをクリック。

10) [ スケジュール ] バックアップジョブの実行するタイミングを設定 する。ここでは、すぐにバックアップを取得した いので、 ・ 「スケジュールなし」を選択。

> ・ 「今すぐバックアップ」にチェック。 スケジューラーを使えば、定期的に決まった時 間に自動的にバックアップジョブを実行できる。 「次へ」ボタンをクリック。

11) [ ルール ]

詳細なバックアップのルールを決めることがで きる。

- 例) ・ 暗号化
- 
- ・ フィルター (バックアップ対象ファイルの選択)
- ・ エラー通知

など。

「次へ」ボタンをクリック。

12) [ 要約 ]

最終確認。 問題がなければ 「作成」 ボタンをクリック。

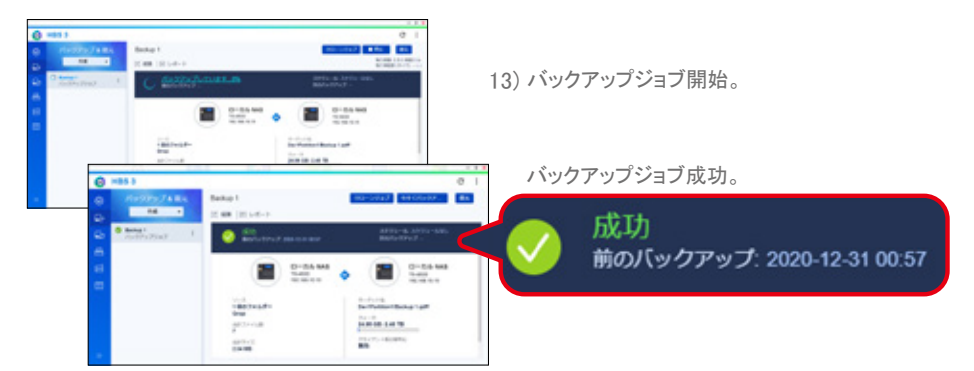

### 5-2-2. HBS3 で復元

外付け USB ハードディスクに取得したバックアップを QNAP に復元してみましょう。 HBS3 を起動して、バックアップが保存された外付け USB ディスクを挿入してください。

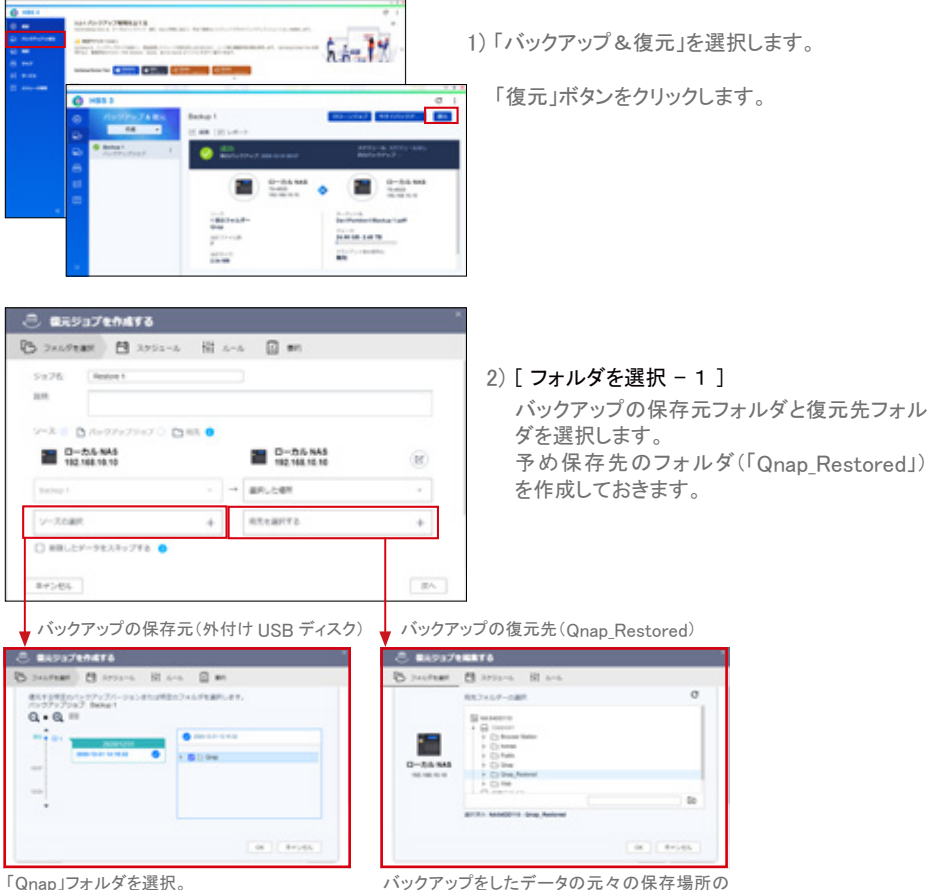

「Qnap Restored」フォルダを選択。

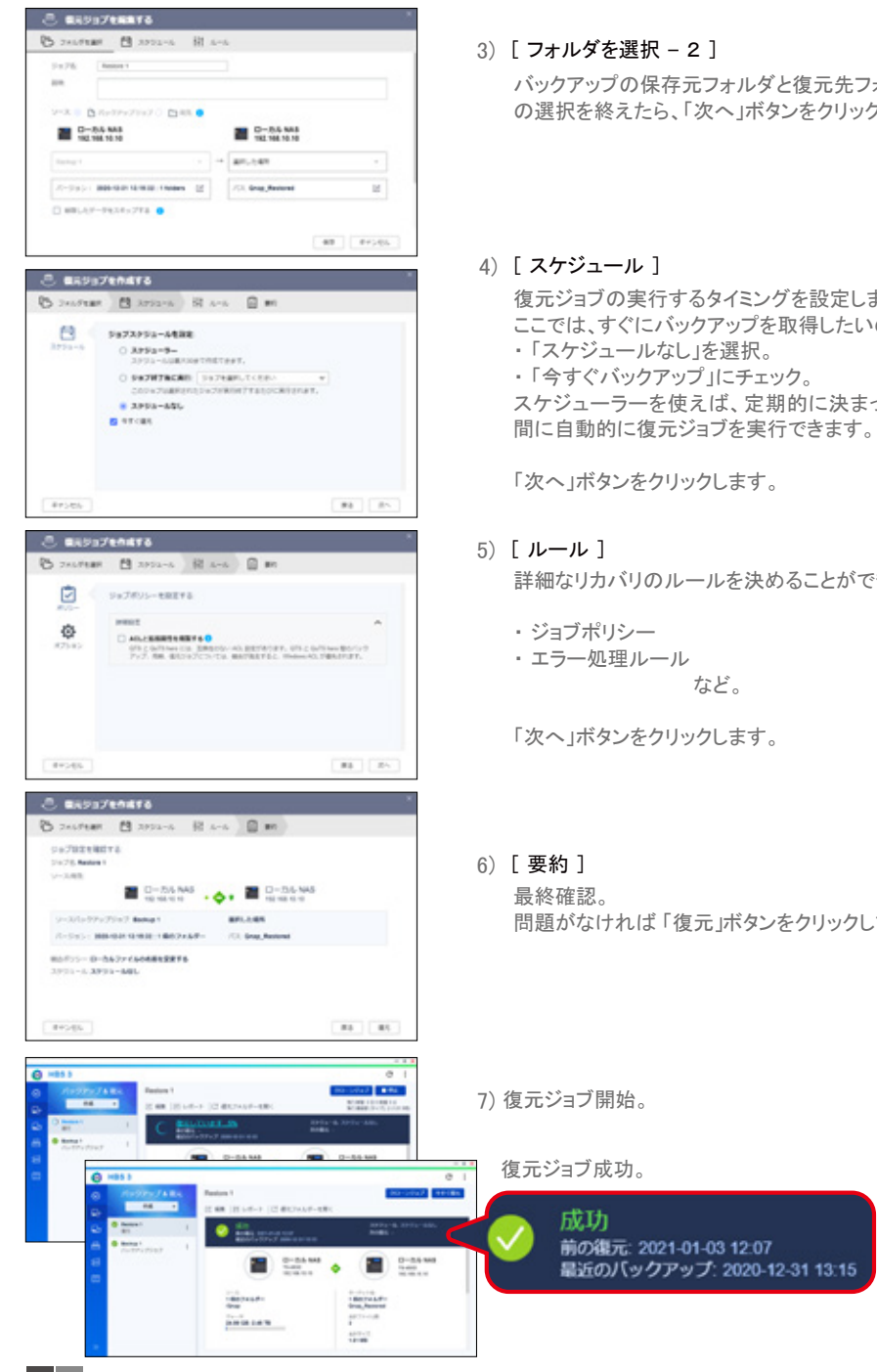

3) [ フォルダを選択 – 2 ]

バックアップの保存元フォルダと復元先フォルダ の選択を終えたら、「次へ」ボタンをクリックします。

4) [ スケジュール ]

復元ジョブの実行するタイミングを設定します。 ここでは、すぐにバックアップを取得したいので、 ・ 「スケジュールなし」を選択。 ・ 「今すぐバックアップ」にチェック。 スケジューラーを使えば、定期的に決まった時

「次へ」ボタンをクリックします。

- 5) [ ルール ] 詳細なリカバリのルールを決めることができます。
	- ・ ジョブポリシー
	- ・ エラー処理ルール など。

「次へ」ボタンをクリックします。

問題がなければ 「復元」ボタンをクリックします。

7) 復元ジョブ開始。

復元ジョブ成功。

前の復元: 2021-01-03 12:07 最近のバックアップ: 2020-12-31 13:15

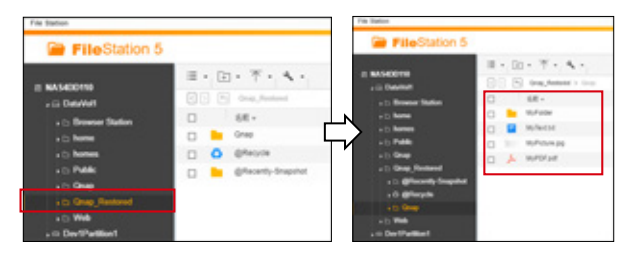

8) 「Qnap\_Restored」フォルダ にデータが復元されたか確 認しましょう。

### 5-2-2. PC で復元

バックアップの保存先である外付け USB ディスクの内容を見ると 「Backup 1.qdiff」 のように QNAP 社独自の拡張子(.qdiff)を持つファイルが作成されている場合があります。 これはバックアップ作成時に「QuDedup の使用」にチェックが入っていたためです。

P34. 5-2-1.11) の設定箇所

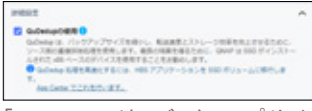

※ 「QuDedup」 は既定で有効 になっています。チェックを はずすと生データがバック アップされます。

「QuDedup」は、バックアップサイズの縮小や転送スピードの 向上を行うための技術です。「QuDedup」を使用するとバック アップしたデータは、そのままでは PC で読み取ることはでき ませんが、「QuDedup Extract Tool」を使えば、PC にもデー タを復元することができます。

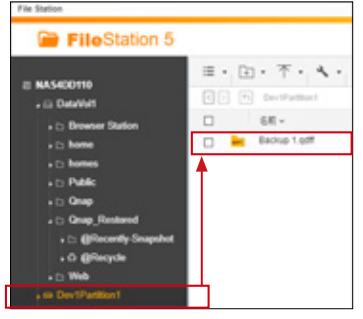

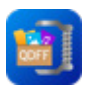

管理用 PC に 「QuDedup Extract Tool」 をインストールしてください。 QNAP 社ホームページ(ユーティリティ): https://www.qnap.com/ja-jp/utilities/enterprise

インストールが完了したら、「QuDedup Extract Tool」 を起動して、設定を開始しましょう。 PC にバックアップを取った外付け USB ディスクを挿入してください。

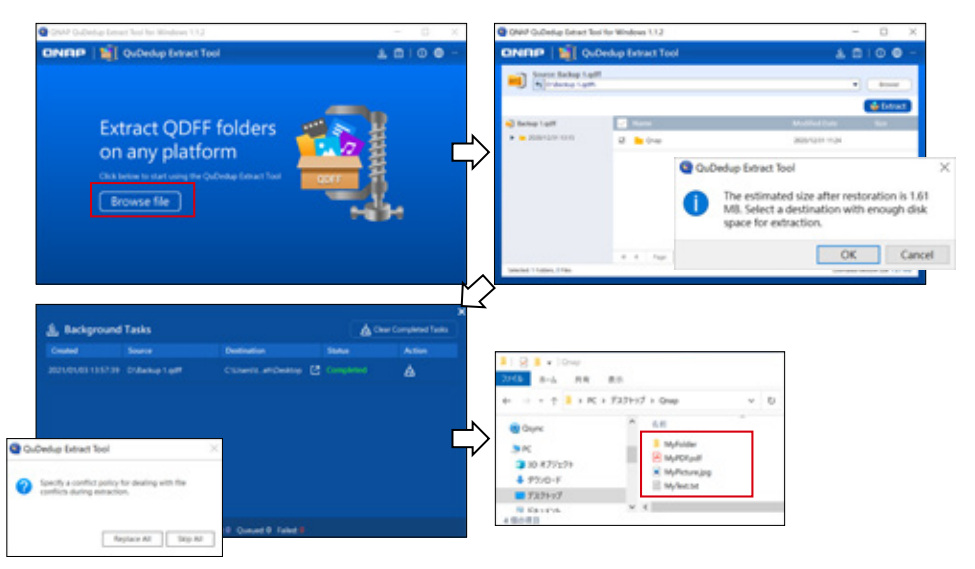

# 6. QNAP ヘルプデスクに問い合わせよう

QNAP を使用しているうちに疑問がわいたり、トラブルに見舞われるかもしれません。「ヘルプセンター」 は、利用者皆さまのさまざまな疑問点やトラブルを解消するヒントが凝集している大変便利なアプリです。 「QTS マニュアル」や「オンラインリソース」を参照しても答えが見つからない場合は、「ヘルプデスク」に 問い合わせをしてみましょう。

# **6.1** チケットを作成しよう

QNAP に依頼したい内容を記載したチケットを作成して送ります。

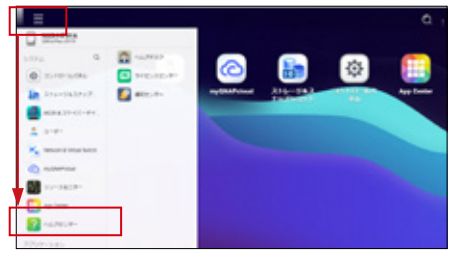

「ヘルプセンター」 が起動します。 2)

「ヘルプセンター」 には、「QTS マニュアル」や「オ ンラインリソース」など、QNAP の設定や日々の メンテナンスに欠かせない情報を検索することが できます。

※「ヘルプデスク」に問い合わせる前に「QTS マニュアル」 や「オンラインリソース」に疑問点の解答がないか確認 をお願いします。

「ヘルプデスク」をクリックします。

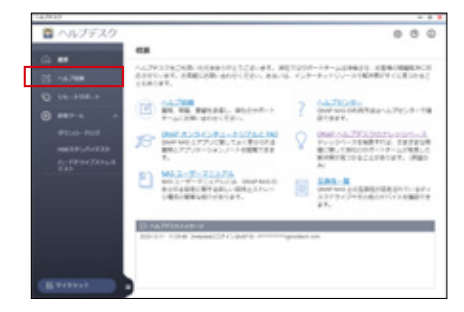

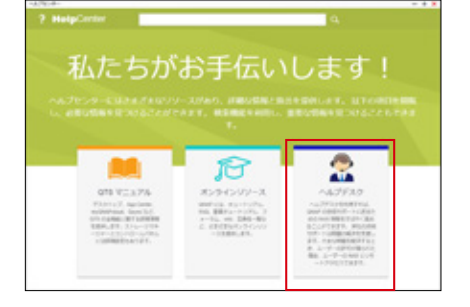

1) QNAP の Web 管理画面にログインして、 「ヘルプセンター」 をクリックします。

「ヘルプデスク」が起動します。 3) 「ヘルプ依頼」を選択します。

4) 初めて利用する場合は、QNAP ID によるサインインを促されるので、P23 の 4-1. で作成した QNAP ID とパスワードでサインインをします。

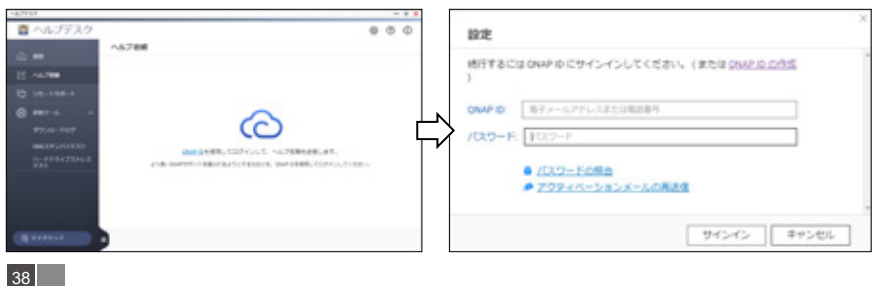

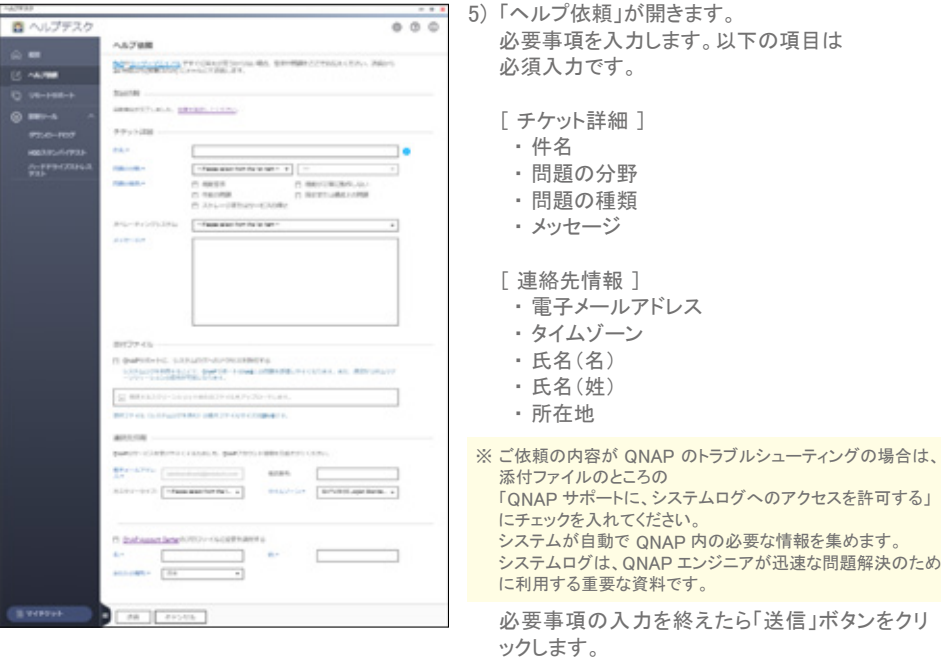

### **★ TIPS:システムログの手動取得**

「ヘルプデスク」 -> 「診断ツール」 -> 「ダウンロードログ」

チケット作成時にシステムログを送らず、後日、システムログを求められた場合は、手動で取得することができます。

「ダウンロード」ボタンをクリック

※min<br>■ ヘルプデスク  $0.0.0$ ■ ヘルプデスク  $000$ BEEFAS THERE **タウンロードログ** へんプチスクをごめあいたすきゅうかとうごめいます。 新たちはラボートナームは984年で、お話を10000000000000 .. ONFWARTED RESERVATIONS ENTITY . BA ROBOSTANING-SYBERITIE 14,794  $\label{eq:2} \begin{array}{ll} \displaystyle\frac{\partial \Delta \mathcal{I} \Sigma \Delta \mathcal{S}}{\partial \Omega^2 \Psi^2 \Delta \mathcal{S}} \\ \displaystyle\frac{\partial \Phi^2 \Psi^2 \Delta \mathcal{S}}{\partial \Omega^2 \Psi^2 \Delta} \Pi \Psi \Phi^2 \Delta \mathcal{I} \nabla \mathcal{S} \Phi^2 \nabla \Phi \\ \end{array}$ **CO AN WE WANTED** L #950-F 行きクリックして、ログの世界とよびデクシロードを行います。 Ĥ 8500-800  $\begin{tabular}{|c|c|c|c|} \hline & \textbf{Ext-1} & & \textbf{H-1} & \textbf{H-1} & \$ 

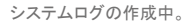

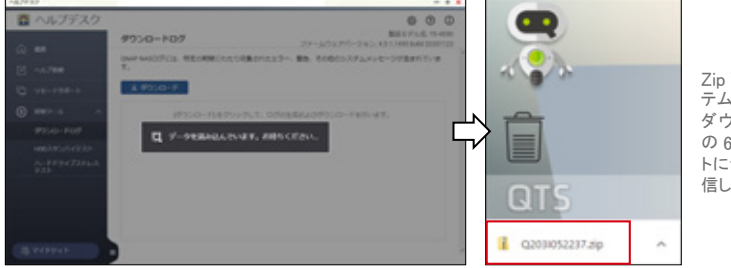

Zip ファイルに圧縮されたシス テムログがウェブブラウザから ダウンロードされました。P40 の 6-2.4) のところで、チケッ トにシステムログを添付して送 信してください。

## **6.2** チケットの進捗確認や返信をしよう

1) 「ヘルプ依頼」が完了すると登録したメールアドレスに QNAP からメールが届きます。

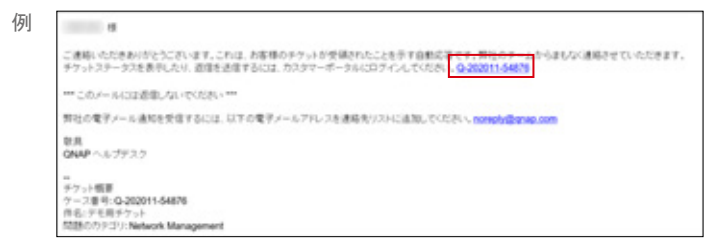

ご依頼のチケットの進捗確認や返信をするには、メール内にあるリンク(;Q- から始まるチケットナンバー) をクリックして、「QNAPカスタマーサービス」 Webページを開きます。QNAP IDでサインインしてください。 ※ このメールは受信専用です。メールに返信をしても QNAP 社には届かないのでご注意ください。

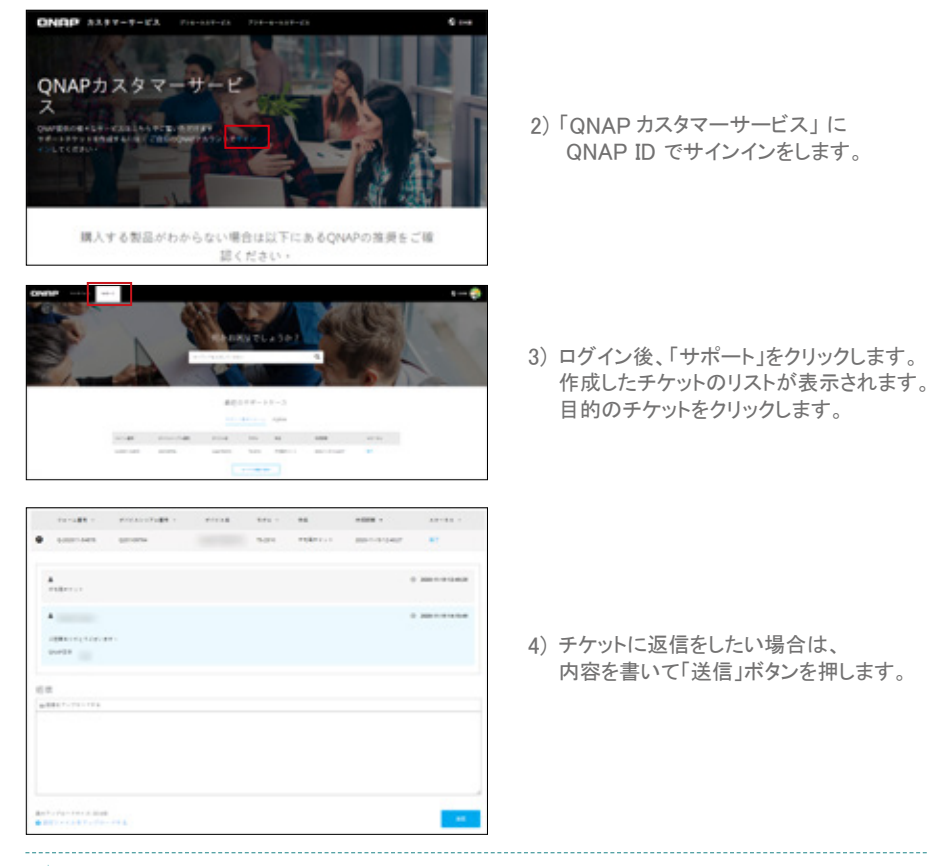

### ★ TIPS : 「QNAP カスタマーサービス」の URL

メールのリンクからだけではなく、直接、URL にアクセスすることもできます。 QNAP カスタマーサービス: https://service.qnap.com/ja-jp

1) ファームウェアの更新について

弊社では、セキュリティ向上や機能追加のため、日々、QNAP 上で稼働しているファームウェアの 改良に努めています。最新の安全性と利便性をお手元の弊社製品で実現するため、できる限り、 最新の ファームウェアにアップグレードするようにしてください。新しいファームウェアの有無は、 「コントロールパネル」 から「ファームウェア更新」 で確認できます。または、Qfinder Pro をお使い の方は、新しいファームウェアがリリースされるとバージョンの欄のところに におとえ示されます。

2) 故障した時は?

QNAP 本体(HDD や周辺機器以外)が故障した時は、ご購入頂いた販売店もしくは正規代理店に お申し出ください。お申し出頂く際には、下記の情報をご用意ください。

- ・ QNAP モデル名
- ・ シリアル番号
- ・ ご利用中の OS バージョン(日付情報まで)
- ・ 故障箇所の具体的な症状

販売店及び正規代理店の窓口は、下記 Web サイトよりご確認ください。

https://www.qnap.com/ja-jp/where-to-buy/asia-oceania/japan/nas-distributor

3) 参考 Web サイト

本書 「QNAP 簡単セットアップガイド」 でご紹介したものは、QNAP の機能のごく一部に過ぎません。 今後、更に QNAP の機能を活用していただくために、豊富なハードウェア/ソフトウェアの製品紹介 やチュートリアル、 Q&A マニュアルなど、お役に立てる情報が掲載されている弊社 Web サイトをご 案内致します。

[ QNAP 公式サイト https://www.qnap.com/ja-jp ]

- ・ ダウンロードセンター ( https://www.qnap.com/ja-jp/download ) : OS、ユーティリティ、説明書などをまとめたページ。
- ・ QNAP サポート (https://www.qnap.com/ja-jp/how-to ) : チュートリアル、FAQ、ナレッジベースをそろえる複合サポートサイト。
- ・ 互換性リスト ( https://www.qnap.com/i/jp/compatibility/ ) : HDD、拡張カード、メモリなど QNAP NAS との互換性リスト。
- ・ QNAP アカウント ( https://account.qnap.com/signin?state=%2F ) : QNAP の各種オンラインサービスを利用する QNAP ID の管理サイト。
- ・ myQNAPcloud ( https://www.myqnapcloud.com/home?lang=ja ) : QNAP 製品のリモートアクセス管理サイト。
- ・ QNAP カスタマーサービス ( https://service.qnap.com/ja-jp ) : サポートチケットの作成管理サイト。
- ・ QuWAN ( https://quwan.qnap.com/login ) : QNAP の SD-WAN サービス(QuWAN) の一元管理サイト。
- ・ QNAP 移行の互換性チェック ( https://www.qnap.com/ja-jp/nas-migration/ ) : ディスクを古い QNAP から新しい QNAP に移行する際の互換性確認サイト。
- ・ QNAP NAS Community Forum ( https://forum.qnap.com/ ) : QNAP 製品の経験者にQ&A。 ※ 英語のみ。

```
[ QNAP 関連サイト ]
```
- ・ QNAP CLUB JAPAN! ( https://www.qnapclub.jp/ ) : QNAP ファン有志が集まるサイト。
- ・ 簡単セットアップガイドダウンロード http://qnap.to/easy-setup-guide

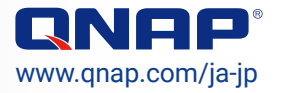

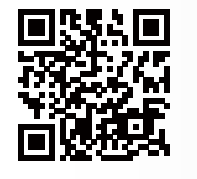

P/N : 51000-025034-HF